Издание 1.1

# Логический анализатор LAD-03USB

Инструкция пользователя

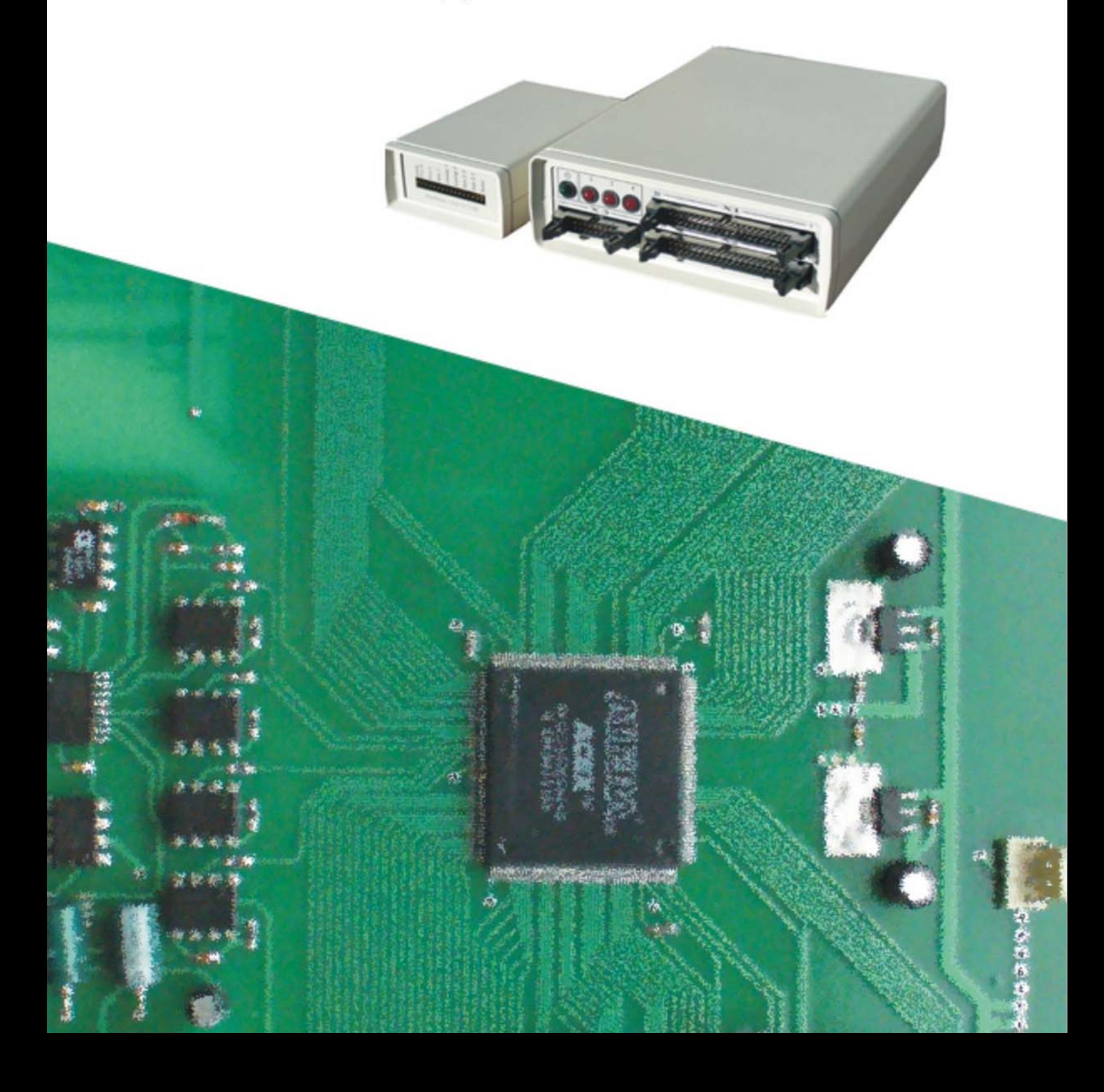

# **СОДЕРЖАНИЕ**

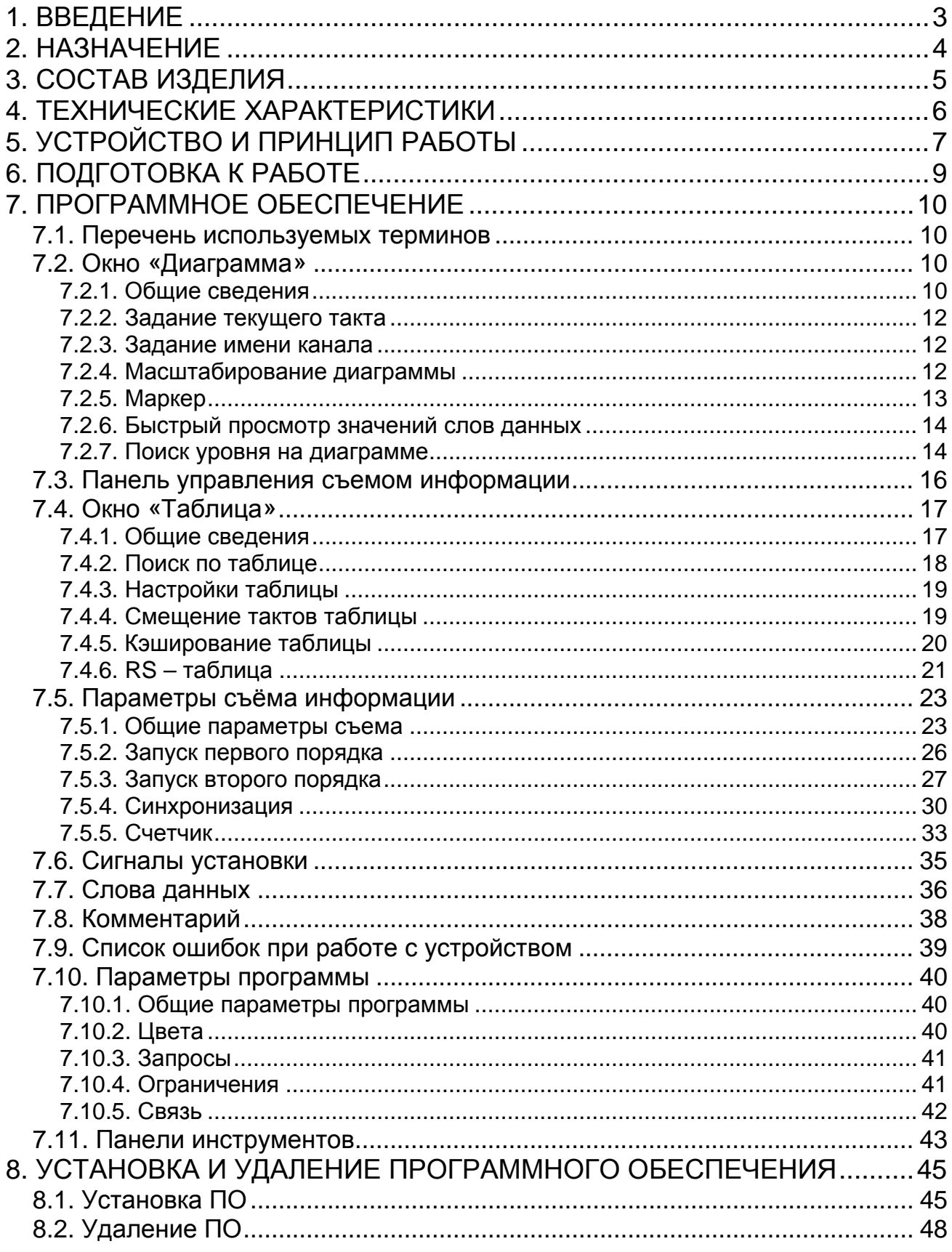

<span id="page-2-0"></span>Логический анализатор LAD-03USB, обладает свойствами классического анализатора и дополнительными сервисными и функциональными возможностями, направленными на облегчение процесса проектирования, отладки, верификации и ремонта сложных цифровых устройств.

Ниже приводится краткий перечень функциональных возможностей прибора:

- Однократный или циклический асинхронный и синхронный съём информации до  $\bullet$ сорока каналов одновременно:
- Одноканальный (Pin by pin) и многоканальный режимы работы;  $\bullet$
- Развитые возможности выбора типов запуска: по фронту, по спаду, по количеству импульсов, по совпадению кодов, по таймеру;
- Создание эталонного тестового файла, содержащего диаграммы до 120 сигналов эталонного устройства в контрольных точках, объединяющего диаграммы снятые в одноканальном и многоканальном режимах работы анализатора;
- Автоматизированное сравнение значений слов данных (кодов) эталонного тестового файла и соответствующих значений слов данных (кодов) исследуемого устройства, полученных при одинаковых условиях съёма;
- (временные диаграммы) и табличное Графическое (коды) представление информации;
- Увеличение глубины съёма информации путём последовательного многократного заполнения ОЗУ анализатора;
- Удобный съём информации передаваемой по последовательному интерфейсу, обусловленный наличием в анализаторе опции «RS синхронизация»;
- Режим счётчика позволяет контролировать точность устройств с повторяющимися импульсными последовательностями;
- Наличие выходных сигналов даёт анализатору возможность управлять объектом  $\bullet$ исследования:
- Выносной пробник и зонд позволяют получить доступ ко всем точкам объекта исследования:
- USB интерфейс подаёт питающее напряжение от PC на анализатор по стандартному информационному USB кабелю:

# **2. НАЗНАЧЕНИЕ**

<span id="page-3-0"></span>**Логический анализатор LAD-03USB** предназначен для съема с различной частотой дискретизации в многоканальном или одноканальном (Pin by Pin ) режимах работы и анализа потока цифровых данных при проведении:

- Проектирования, отладки и верификации цифровых устройств;
- Отладки однопроцессорных устройств и шинных интерфейсов;
- Ремонта и диагностики сложных электронных устройств
- Мониторинга промышленных устройств.

Логический анализатор может быть использован в составе отладочных стендов при производстве промышленных электронных устройств.

# **3. СОСТАВ ИЗДЕЛИЯ**

<span id="page-4-0"></span>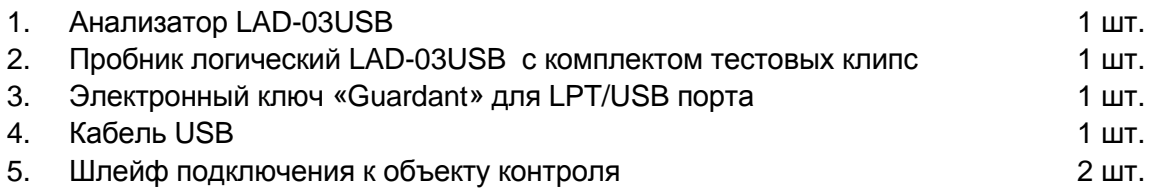

# 4. ТЕХНИЧЕСКИЕ ХАРАКТЕРИСТИКИ

<span id="page-5-0"></span>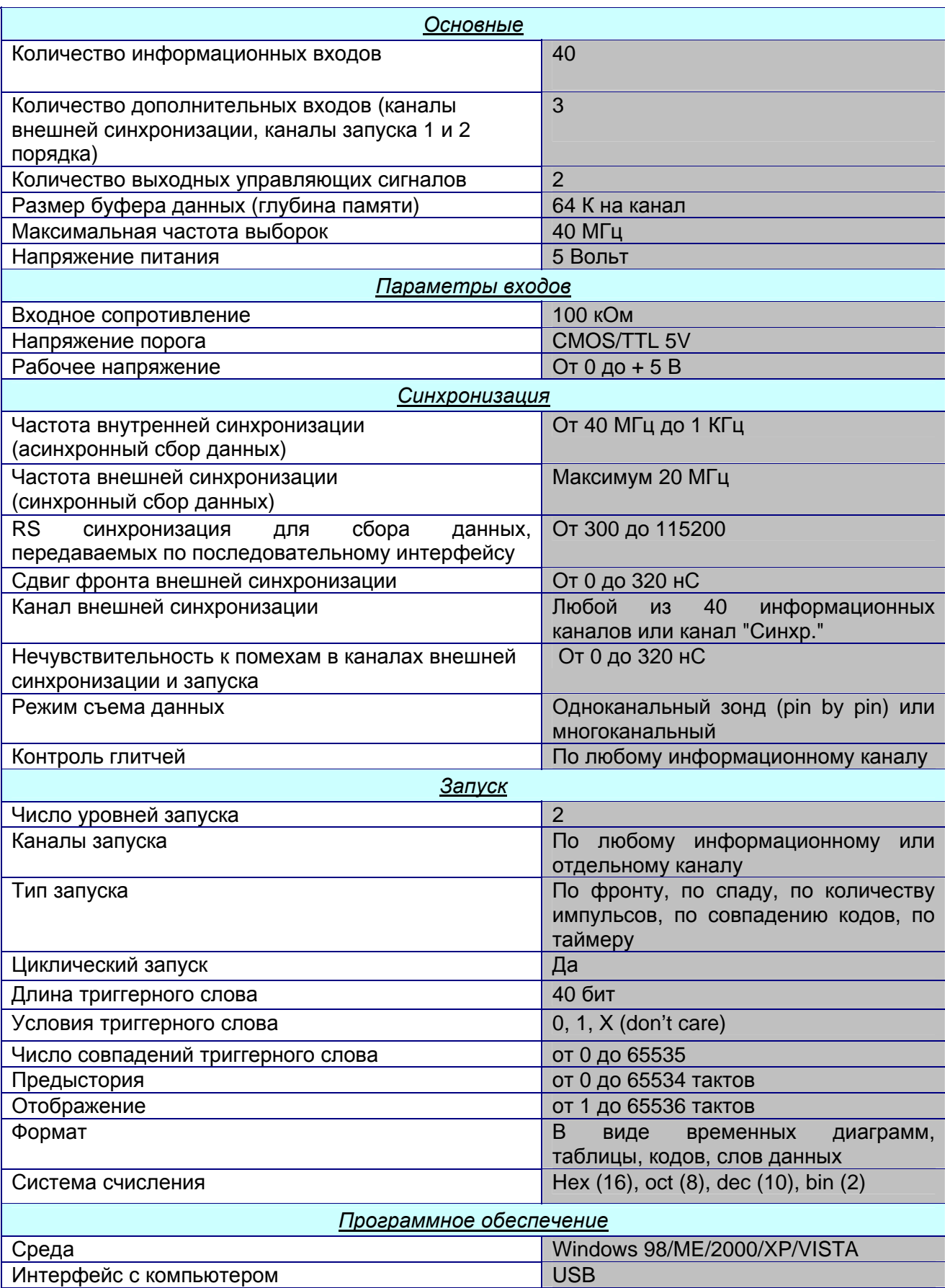

# **5. УСТРОЙСТВО И ПРИНЦИП РАБОТЫ**

<span id="page-6-0"></span>Анализатор LAD-03USB конструктивно выполнен в виде отдельного блока, который подключается к USB порту персонального компьютера.

На передней панели устройства расположены три разъема Х1, Х2 ,Х3, светодиод включения питания и три светодиода, индицирующих состояние (статус) логического анализатора (см. рис. 1).

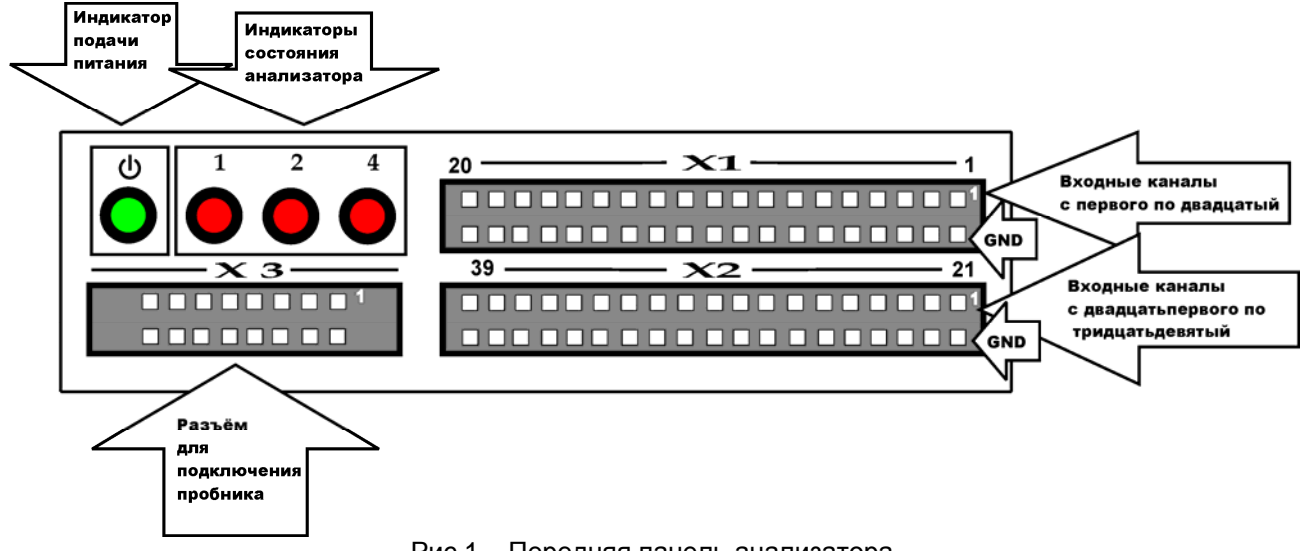

Рис.1 Передняя панель анализатора

Разъемы Х1 и Х2 предназначены для подключения LAD-03USB к объекту исследования. На их *нечётные* контакты выведены входные информационные каналы анализатора c первого по тридцать девятый. Все *чётные* контакты этих разъёмов соединены с общим проводом «GND».

Разъем Х3 служит для соединения анализатора с пробником. Посредством пробника на анализатор поступают следующие входные сигналы:

- сигнал запуска первого порядка – «Зап.1»;

- два сигнала запуска второго порядка – «Зап.2.1» и «Зап.2.2»;

- два сигнала внешней синхронизации – «Синхр.1» и «Синхр.2»;

- сигнал зонда – «Зонд», являющийся при «многоканальном съёме» сороковым входным каналом анализатора;

Помимо входных сигналов через разъём Х3 и пробник транслируются два выходных сигнала – сигналы установки «Уст.1» и «Уст.2», предназначенные для управления объектом контроля.

Кроме того, посредством пробника общий провод анализатора может соединяться с общим проводом (GND) исследуемого устройства.

Три светодиода состояния («статуса») анализатора (см.рис.1) образуют трёхразрядный двоичный код, посредством которого сообщают пользователю, на каком участке алгоритма работы находится логический анализатор ( см. табл. 1). Веса разрядов обозначены цифрами «1 - 2 - 4» над соответствующим светодиодом.

#### **Коды статуса анализатора**

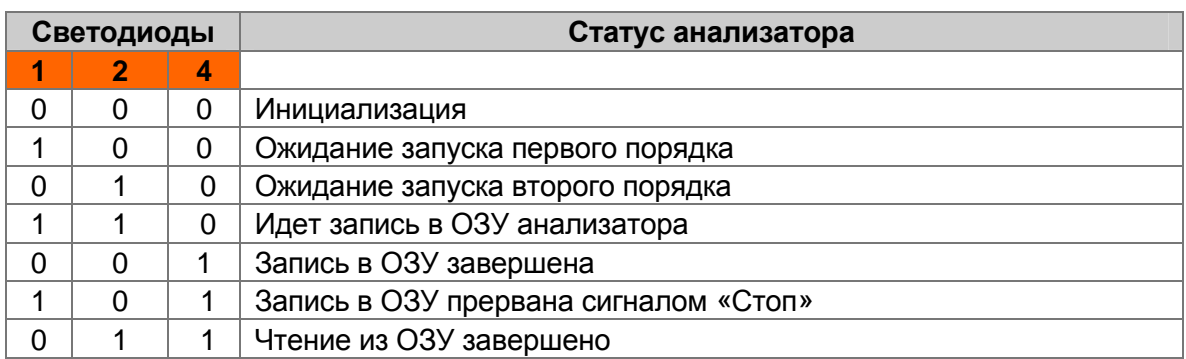

На задней панели устройства расположены два разъема Х4 и Х5 (см. рис. 2).

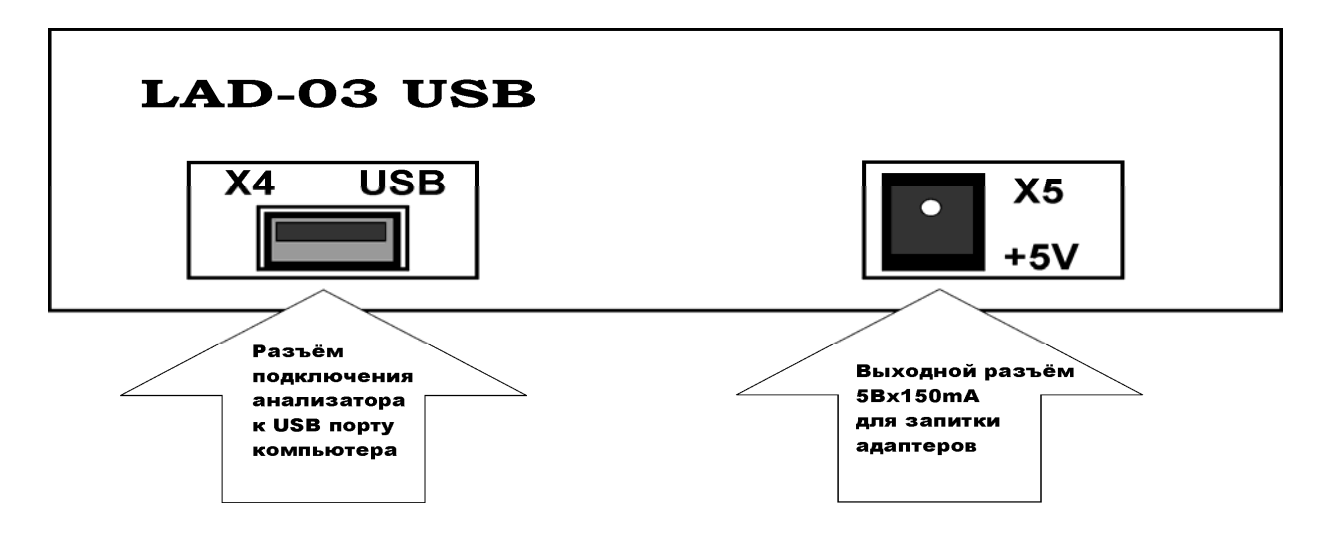

Рис.2 Задняя панель анализатора

Посредством разъёма Х4 и стандартного USB кабеля LAD-03 соединяется с USB портом персонального компьютера, осуществляющим приём/передачу информации и подачу напряжения питания +5V на анализатор.

Разъём Х5 является *выходным* разъёмом питания для запитки дополнительных адаптеров, работающих совместно с анализатором. На него выводится напряжение +5V с максимальным током нагрузки 150 mA.

Логический анализатор может работать в одноканальном (Pin by Pin) или многоканальном режимах.

В одноканальном режиме, называемом в рабочей программе «Зонд», устройство получает информацию только по единственному каналу – каналу зонда, подключенному к анализатору через пробник и разъем Х3. Полученные диаграммы последовательно выводятся на дисплей и сохраняются в памяти компьютера.

В многоканальном режиме, называемом в рабочей программе «Многоканальный съем», анализатор может получать информацию с объекта исследования одновременно по любому количеству каналов до сорока включительно, подключаемых посредством разъемов Х1, Х2 на корпусе анализатора (каналы с 1 по 39) плюс канал зонда, подключаемый через пробник, который в данном режиме работы становится каналом номер 40.

# **6. ПОДГОТОВКА К РАБОТЕ**

- <span id="page-8-0"></span>• Загрузите программное обеспечение логического анализатора.
- Присоедините к анализатору пробник логический и шлейф подключения к объекту контроля.
- Подключите разъём Х4 анализатора посредством стандартного USB кабеля к USB порту персонального компьютера.
- Подключите анализатор к тестируемому устройству при помощи шлейфа подключения к объекту контроля и пробника с набором тестовых клипс. Устройство готово к работе.

**ВНИМАНИЕ! Логический анализатор LAD\_03USB предназначен для проведения анализа электронных цепей с напряжением питания +5 вольт. Подача на информационные входы повышенного или отрицательного напряжения может привести к выходу устройства из строя.** 

# 7. ПРОГРАММНОЕ ОБЕСПЕЧЕНИЕ

<span id="page-9-0"></span>Программное обеспечение (ПО) логического анализатора LAD-03USB работает в среде WINDOWS 98/2000/XP/VISTA. ПО поставляется на CD диске, где находится стандартная программа инсталляции.

#### 7.1. Перечень используемых терминов

При описании работы с программой будут использоваться следующие термины.

- Тестовый файл файл с расширением lad. создаваемый программой при сохранении информации, полученной с помощью логического анализатора. Каждая процедура сохранения фиксирует в тестовом файле снятые временные диаграммы данных, параметры с которыми были сняты диаграммы и комментарии к данному файлу.
- Временная диаграмма эталона (далее «эталон») временная диаграмма, загруженная программой из тестового файла.
- **Временная диаграмма данных** (далее «данные») временная диаграмма входного сигнала, снятая анализатором при определенных условиях запуска и синхронизации, но еще не сохраненная в тестовом файле. Условия запуска и синхронизации могут загружаться с тестовым файлом либо устанавливаются пользователем.
- Слова данных объединяют каналы (временные диаграммы) в группы по функциональному признаку (например «шина данных», «шина адреса» и т.п.). Порядок расположения каналов в Слове данных определяет для каждого такта тестирования определённый код, являющийся в этом такте числовым значением Слова данных.

## 7.2. Окно «Диаграмма»

#### 7.2.1. Общие сведения

Съем данных с объекта исследования выполняется из окна «Диаграмма» в многоканальном («Многоканальный съем») или одноканальном («Зонд») режимах работы анализатора.

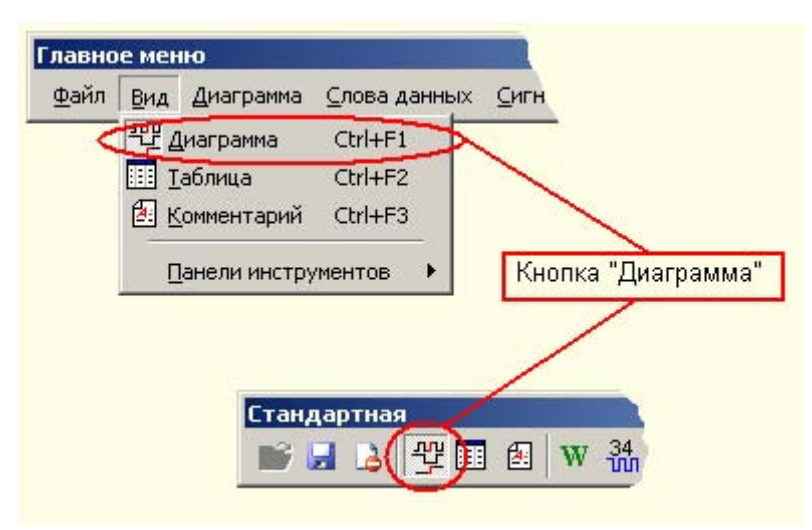

Рис. 3 Активация режима диаграммы

Переход в окно «Диаграмма» осуществляется соответствующей кнопкой из главного меню программы или из панели инструментов «Стандартная» (см. рис. 3).

Окно «Диаграмма» представлено совокупностью следующих элементов (рис. 4):

- 9 информационная панель;
- 9 поле временных диаграмм;
- панель уровней

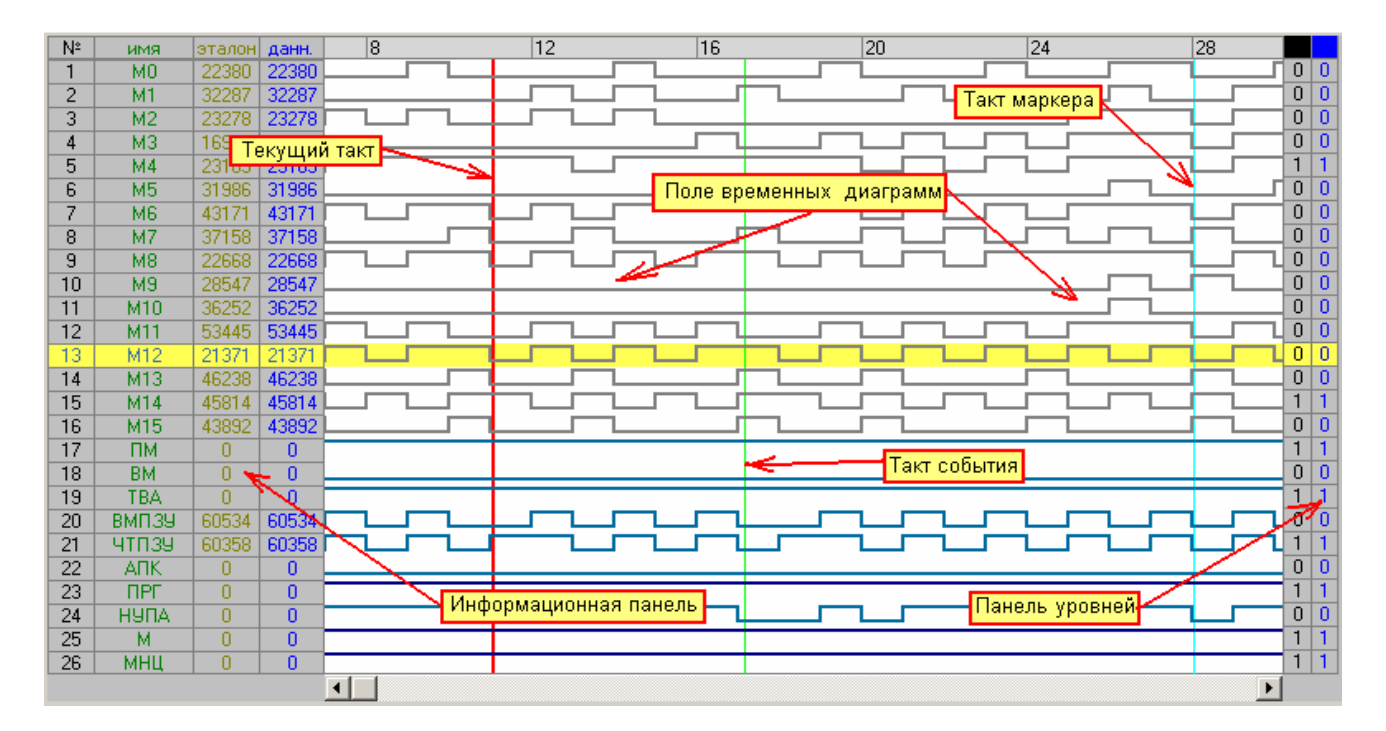

#### Рис. 4 Диаграмма

**Информационная панель** состоит из четырех столбцов:

- Столбец **«№»** содержит порядковые номера всех задействованных в данном файле информационных каналов.
- В столбце **«имя»** выводятся имена, присвоенные входным информационным каналам в данном файле.
- Столбцы **«эталон»** и **«данн.»** содержат значения числа переключений диаграммы для эталона и данных соответственно. Под переключением понимается каждый переход из уровня «нуля» в уровень «единицы» или из уровня «единица» в уровень «нуль».

**Поле временных диаграмм** содержит временные диаграммы данных и эталона всех задействованных в данном файле информационных каналов. Самая верхняя строка поля показывает номера тактов диаграмм. Если диаграммы полностью не помещаются на экране, то автоматически появляются горизонтальная и вертикальная полосы прокрутки.

Пользователь по своему усмотрению может задавать цвет диаграмм для данных и эталона, а также раскраску диаграмм тех каналов, которые принадлежат словам данных. Установка цветовых параметров выполняется на вкладке «Цвета» в окне «Параметры». Пользователь может изменять масштаб диаграммы по своему желанию.

**Панель уровней** состоит из двух столбцов. В первом указывается значение логического уровня диаграммы эталона для текущего такта, во втором – диаграммы данных.

#### **7.2.2. Задание текущего такта**

<span id="page-11-0"></span>Требуемый такт временной диаграммы выбирается щелчком левой кнопки мыши, что подтверждается появлением в данном такте маркера. Номер активного такта указывается в области «Текущий такт». Расположение данной области представлено на рис. 5. Чтобы перейти к произвольному такту диаграммы следует выполнить двойной щелчок мыши в окнеуказателе текущего такта. После этого активизируется окно (см. рис. 6), позволяющее вводить требуемое значение такта для перехода.

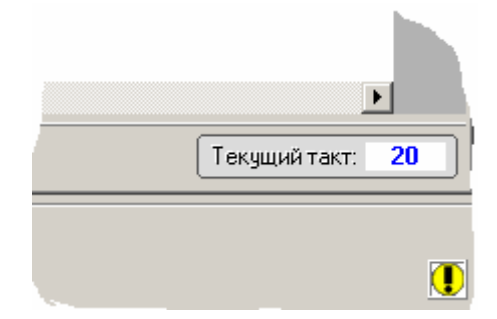

Рис. 5 Область «Текущий такт»

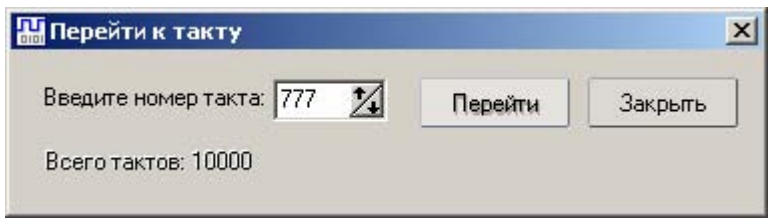

Рис. 6 Окно перехода к заданному такту

Максимальное число, которое можно здесь задать, ограничивается общим числом тактов диаграммы. Кнопка «Перейти» осуществляет переход к новому значению такта, а кнопка «Закрыть» закрывает диалоговое окно.

#### **7.2.3. Задание имени канала**

Новое имя канала задается во всплывающем окне. Для его активации выполните двойной щелчок мыши в соответствующей строке столбца "Имя" информационной панели диаграммы. Изображение соответствующего окна изображено на рис. 7.

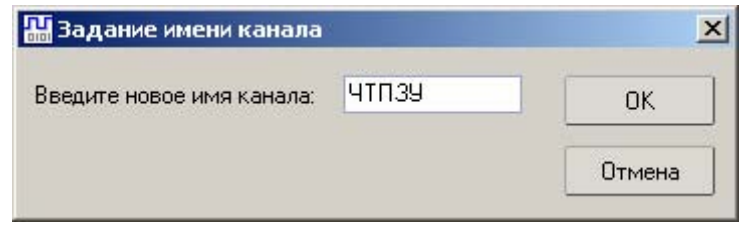

Рис. 7 Окно задания имени канала

Максимальная длина имени ограничена 10 символами. Для фиксации нового имени нажмите кнопку «ОК», для отмены изменения имени нажмите «Отмена».

#### **7.2.4. Масштабирование диаграммы**

Для удобного просмотра отдельных частей диаграммы пользователь может менять масштаб диаграммы по своему усмотрению. Для реализации масштабирования используйте <span id="page-12-0"></span>подменю «Масштаб» из меню «Вид» или соответствующие кнопки на панели инструментов «Стандартная» (см. рис. 8).

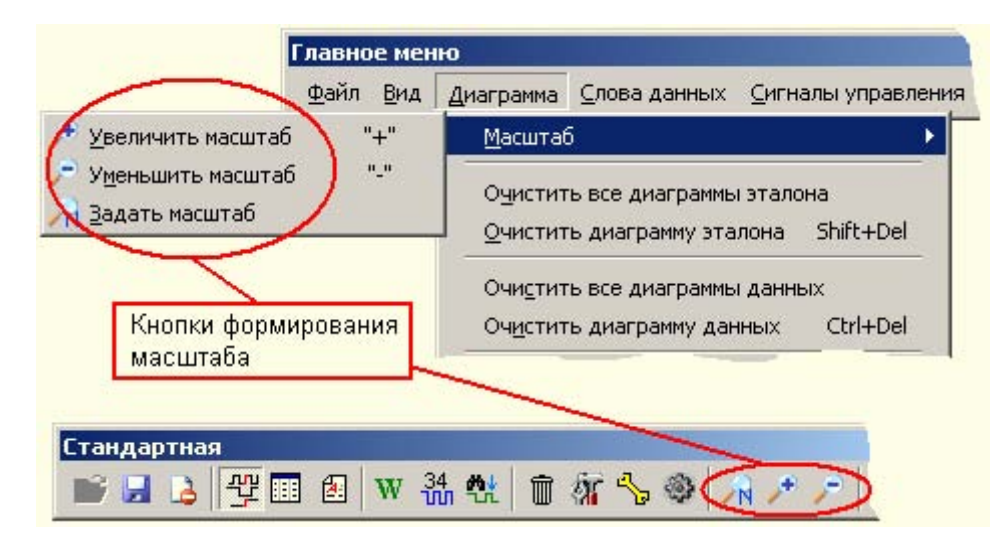

Рис. 8 Активация режима масштабирования диаграммы

«Задать масштаб» - данной опцией вызывается вспомогательное окно установки масштаба (см. рис. 9). Здесь задаются приращения по горизонтали и вертикали для масштабирования. Если параметр масштабирования равен 0, то по соответствующей координате изменения проводиться не будут.

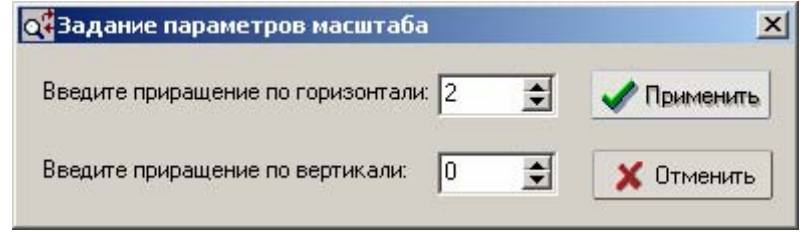

Рис. 9 Ручное задание параметров масштабирования диаграммы

#### 7.2.5. Маркер

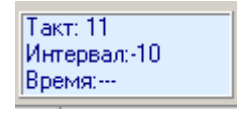

Рис. 10 Панель «Маркер»

Маркер используется как сервисная функция диаграммы. Он является точкой отсчета при измерении интервала между двумя позициями: тактом, в котором установлен маркер и тактом, где находится указатель текущего такта. Значение интервала измеряется числом тактов. Это число может быть равно нулю, что соответствует совпадению текущего такта и такта маркера, может быть положительным числом - это

значит, что маркер отстоит правее от текущего такта, может быть отрицательным числом это значит, что маркер отстоит левее от текущего такта. Вся информация о маркере отображается на панели съема (см. рис. 10).

При работе анализатора в режиме внутренней синхронизации значение интервала. измеряемое числом тактов диаграммы, дополнительно переводится во временной интервал и отображается в строке «Время:......». Перевод осуществляется по формуле: число тактов Х период дискретизации внутренней синхронизации.

Отсутствие числовых значений в окне маркера означает, что в данный момент эта функция отключена. Чтобы её включить, нужно в окне маркера на панели съёма диаграммы правой кнопкой мыши вызвать контекстное меню и выбрать опцию «Установить такт маркера». Эта же опция находится в меню «Диаграмма». После этого активируется дополнительное окно, позволяющее задать такт маркера.

<span id="page-13-0"></span>Можно установить маркер непосредственно в поле временных диаграмм. Для этого необходимо поставить указатель мыши на требуемый такт временной диаграммы, её правой кнопкой вызвать контекстное меню, где выбрать строку «Установить в данном такте маркер».

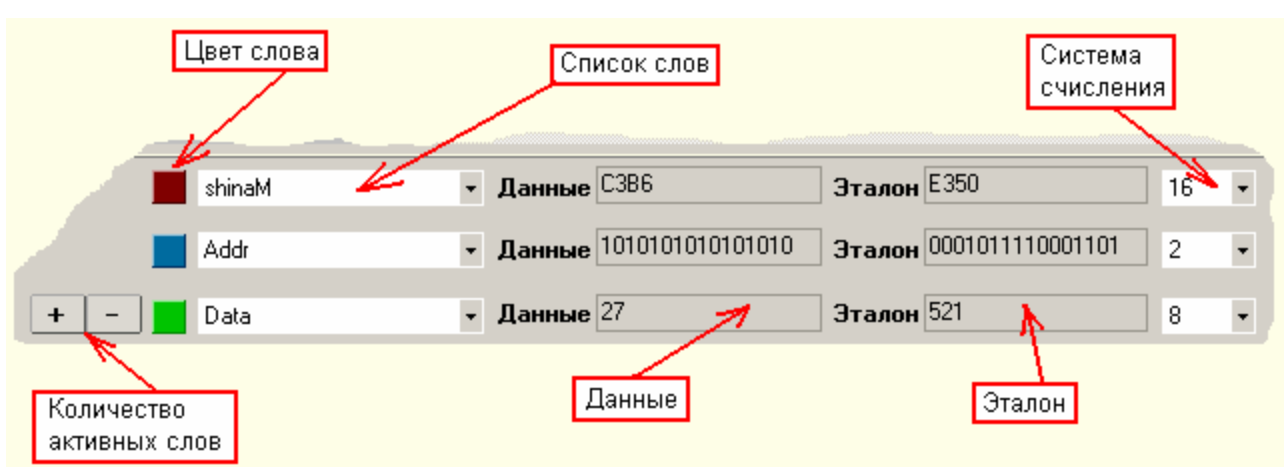

#### **7.2.6. Быстрый просмотр значений слов данных**

данных в *активном такте* диаграммы. На рис. 11 представлено описание основных

функциональных элементов данной области.

Ниже области временных диаграмм находится область просмотра значений слов

Рис. 11 Область быстрого просмотра значений слов данных

С помощью двух кнопок: «+» и «–» можно регулировать общее число одновременно просматриваемых слов от 1 до 3. Требуемое слово данных выбирается из выпадающего списка, содержащего имена всех имеющихся в файле слов данных.

Щелчком левой кнопки мыши в цветном квадрате слева от имени слова, пользователь может оперативно изменять цвет вывода на экран диаграмм, задействованных в выбранном слове данных. При этом активизируется дополнительное окно выбора цвета, где пользователь может определить свой собственный цвет.

В самом правом окне слову данных можно назначить одну из четырех систем счисления (2, 8, 10, 16) для более удобного представления полученной информации.

В областях «Эталон» и «Данные» отображаются значения слова данных в активном такте диаграмм эталона и данных в соответствии с выбранной системой счисления.

#### **7.2.7. Поиск уровня на диаграмме**

Сервис «Поиск уровня» используется для быстрого поиска уровня на указанной пользователем диаграмме входного сигнала.

Опция «Поиск уровня» расположена в подменю «Диаграмма» главного меню, а также

дублируется кнопкой **на панели инструментов «Стандартная»**.

- Для данного сервиса задаются следующие параметры:
- *канал поиска* канал, по которому будет вестись поиск заданного уровня;
- *значение поиска* задается, какой уровень сигнала, низкий или высокий, следует искать;
- *область поиска* определяется, где будет произведен поиск по данным или по эталону.

В списке выбора *канала поиска* определены физические номера и имена всех имеющихся на диаграмме каналов. По одному из них можно провести поиск.

Область «Результаты поиска» содержит информацию о текущем состоянии поиска на диаграмме. Здесь указывается общее число тактов и значение «Текущего такта» диаграммы.

Кнопкой «Прервать» можно при необходимости прекратить начатый поиск. Кнопки «Найти» и «Найти далее» используются для запуска процесса поиска уровня. Отличие их заключается в том, что по команде «Найти» поиск ведётся с начала диаграммы, а команда «Найти далее» запускает поиск с места, где находится маркер текущего такта.

### **7.3. Панель управления съемом информации**

<span id="page-15-0"></span>Съем информации с объекта исследования выполняется программой из режима «Диаграмма». Условия съема информации задаются при помощи панели управления съемом информации, параметров съема и сигналов управления.

Панель управления съемом расположена по умолчанию в верхней части окна диаграммы на панели инструментов «Съем» (см. рис. 12).

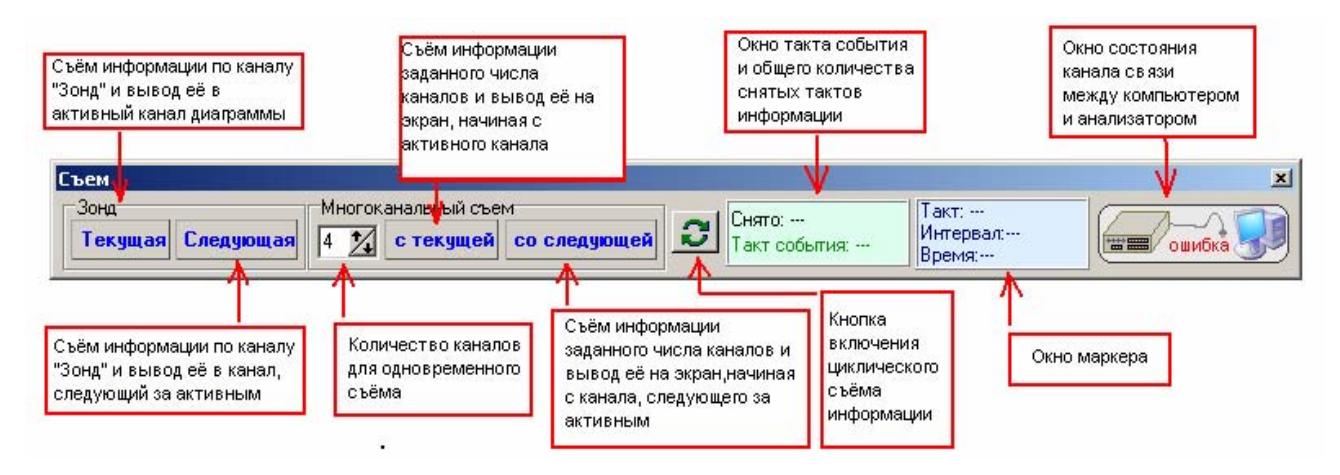

Рис. 12. Описание элементов панели управления съемом информации

#### **Область «Зонд»:**

Кнопка **«Текущая»** («Enter» на клавиатуре) вызывает съем информации по каналу «Зонд» и осуществляет вывод полученной информации в активный канал, выделенный на диаграмме желтым цветом.

Кнопка **«Следующая»** («пробел» на клавиатуре) вызывает съем информации по каналу «Зонд» и осуществляет вывод полученной информации на экран в канал, следующий за активным каналом, выделенным желтым цветом. При этом выделение цветом автоматически переместится на следующий канал. Если активный канал является последним в списке, то запуск процесса съема кнопкой «Следующая» добавит на информационную панель один новый канал, в который и будет выведена полученная диаграмма.

#### **Область «Многоканальный съем»:**

**«Количество каналов для одновременного съема»** ограничено количеством информационных каналов анализатора (максимально 40). Если уже существующего числа каналов на диаграмме будет недостаточно для записи требуемого количества информационных каналов, то их недостающее число будет добавлено автоматически при выводе информации на экран.

Кнопка **«С текущей»** – вывод полученной информации на экран будет производиться по порядку, начиная непосредственно с канала, выделенного желтым цветом.

Кнопка **«Со следующей»** – снятая с объекта информация будет выводиться на экран, начиная с канала, следующего за каналом, выделенным желтым цветом.

#### **Кнопка включения циклического съёма информации:**

Эта кнопка осуществляет включение/отключение режима циклического съема данных с объекта контроля как в режиме «Зонд», так и в режиме «Многоканальный съём». Параметры циклического режима задаются на вкладке «Общие параметры» окна «Параметры» меню «Инструменты».

#### **Окно состояния канала связи между анализатором и РС:**

Данный индикатор показывает текущее состояние процесса взаимодействия анализатора с персональным компьютером.

# **7.4. Окно «Таблица»**

#### **7.4.1. Общие сведения**

<span id="page-16-0"></span>Окно «Таблица» предназначено *для анализа* информации снятой и записанной анализатором в окне «Диаграмма». В таблице отображаются слова данных. Переход в режим таблицы осуществляется соответствующей кнопкой из меню «Вид» или из панели инструментов «Стандартная» (см. рис. 13).

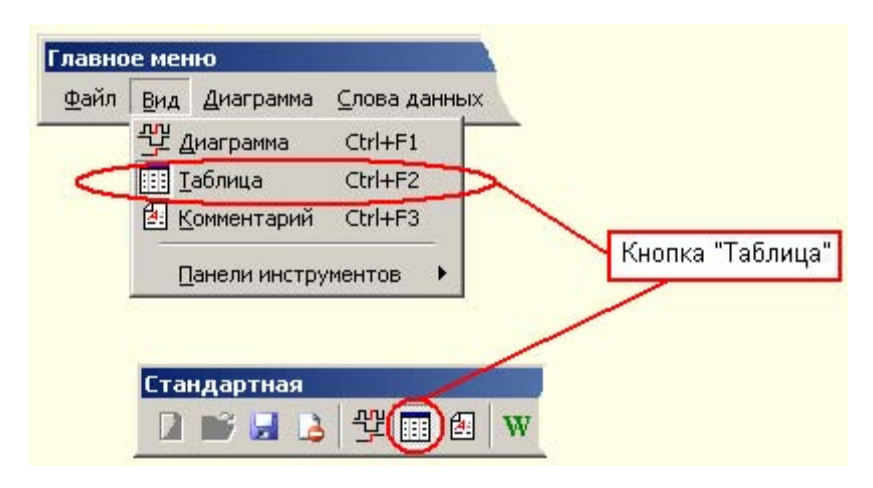

Рис. 13 Активация режима таблицы

 Если слова данных пользователем не заданы, то переход в режим «Таблица» невозможен.

| Слово  | Такт            | Эталон          | Данные          | Такт            | $\blacktriangle$<br>Найдено ошибок:<br>Обработано тактов: |
|--------|-----------------|-----------------|-----------------|-----------------|-----------------------------------------------------------|
| shinaM |                 | 0.              | n               |                 | 10260<br>100%                                             |
| Addr   | 1               | 29697           | 29697           |                 |                                                           |
| Data   | 1               | 0               | n               | ٦               | Поиск по таблице                                          |
| shinaM | 2               | 161520          | 171520          | $\overline{c}$  |                                                           |
| Addr   | 2               | 6029            | 6093            | $\overline{2}$  | Найти<br>Найти далее                                      |
| Data   | 2               | 151             | 151             | 2               |                                                           |
| shinaM | 3               |                 |                 | 3               | Направление поиска:<br>● по данным                        |
| Addr   | 3               | 29697           | 29697           | 3               | ⊙ Вверх • Вниз<br>⊙ по эталонч                            |
| Data   | З               | 0               | 0               | 3               |                                                           |
| shinaM | 4               | 14523           | 4523            | 4               | ⊙ по тактч                                                |
| Addr   | 4               | 5220            | 5156            | 4               |                                                           |
| Data   | 4               | 152             | 152             | 4               | Настройки                                                 |
| shinaM | 5               | 14523           | 14523           | 5               |                                                           |
| Addr   | 5               | 29797           | 29797           | $\overline{5}$  | Отображать слова<br><b>BCB</b>                            |
| Data   | 5               | 152             | 152             | 5               |                                                           |
| shinaM | G               | 160200          | 160200          | $\overline{6}$  | Отображать только ошибки                                  |
| Addr   | G               | 6019            | 6019            | $\overline{6}$  | Использовать каналы синхронизации                         |
| Data   | G               | 80              | $\overline{80}$ | $\overline{6}$  |                                                           |
| shinaM | 7               | 14524           | 14524           | 7               |                                                           |
| Addr   | 7               | 29797           | 29797           | 7               | Смещение тактов                                           |
| Data   | 7               | 154             | 154             | 7               | Z<br>Число тактов: 1<br>Выполнить                         |
| shinaM | 18              | 40020           | 40020           | 8               |                                                           |
| Addr   | 18              | 5377            | 5377            | 8               | Операция:                                                 |
| Data   | 18              | 10              | 10              | 8               | ● Вставка                                                 |
| shinaM | 9               | 14525           | 4525            | 9               | Пересчитать ошибки                                        |
| Addr   | g               | 29797           | 29733           | $\overline{9}$  | <b>• Удаление</b>                                         |
| Data   | g               | 154             | 154             | 9               |                                                           |
| shinaM | 10              | 170720          | 160720          | 10              |                                                           |
| Addr   | 10              | 6086            | 6022            | 10              | <b>电BS-таблица</b><br>• Обновить таблицу                  |
| Data   | 10              | 1D <sub>0</sub> | 1D <sub>0</sub> | $\overline{10}$ |                                                           |
| shinaM | 11              | 40020           | 40020           | 11              |                                                           |
| Addr   | 11              | 21760           | 21760           | 11              |                                                           |
| Data   | 11              | 10              | 10              | 11              |                                                           |
| shinaM | $\overline{12}$ | 14526           | 14526           | $\overline{12}$ |                                                           |
| Addr   | $\overline{12}$ | 29797           | 29797           | $\overline{12}$ |                                                           |
| Data   | $\overline{12}$ | 156             | 156             | $\overline{12}$ |                                                           |
| shinaM | 13              | 160200          | 160200          | 13              |                                                           |
| لتعادل | দিত             | <b>CO10</b>     | <b>CO10</b>     | দিত             | $\blacktriangledown$                                      |

Рис. 14. Окно программы в режиме таблицы

<span id="page-17-0"></span>Один из возможных вариантов представления таблицы изображен на рис. 14. Таблица состоит из пяти столбцов: «Слово», «Такт» (2 столбца), «Данные» и «Эталон». Столбец «Слово» указывает имя слова данных, для которого сформированы строки таблицы. Столбцы «Эталон» и «Данные» содержат значения слов данных в каждом такте снятой диаграммы в соответствии с заданной для слова данных системой счисления. Столбцы «Такт» указывают номер такта, для которого выводятся значения слова. Столбцов «Такт» два, поскольку один показывает такт для эталона, а второй – для данных. В подавляющем большинстве случаев они совпадают, но при задании дополнительных параметров просмотра таблицы могут различаться.

Если значения данных и эталона в каком-то такте не совпадают, то значение в столбце «Данные» подкрашивается красным цветом. Общее количество несовпадений отражается в области «Найдено ошибок».

Кнопка «Обновить таблицу» позволяет принудительно переформировать содержимое таблицы после внесения в неё изменений. По умолчанию, обновление таблицы происходит автоматически при переходе в режим таблицы из режима диаграммы, если были проведены изменения, связанные с представлением таблицы (изменение слов данных, новый съем информации и т.д.).

#### **7.4.2. Поиск по таблице**

Иногда возникает необходимость найти какие – либо данные в таблице. Для решения данной задачи используйте панель "Поиск по таблице". Ее изображение и описание основных элементов представлено на рис. 15.

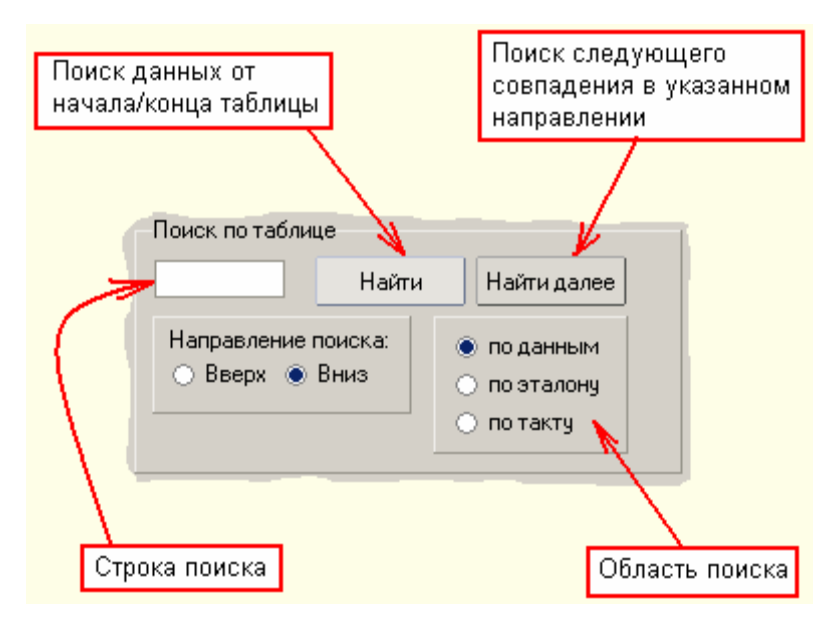

Рис. 15 Панель «Поиск по таблице»

Сначала нужно ввести значение для поиска, затем выбрать направление и область поиска. Направление определяется одним из двух режимов:

- *вверх* поиск ведется от конца таблицы к началу;
- *вниз* от начала к концу.
	- Область поиска определяется:
- *по данным* поиск ведется по столбцу «Данные»;
- *по эталону* поиск ведется по столбцу «Эталон»;
- *по такту* по столбцам «Такт».

Для активации поиска используйте одну из двух кнопок: «Найти» или «Найти далее». Кнопка «Найти» позволяет выполнять стартовый поиск данных от начала/конца таблицы, в зависимости от направления поиска. В случае успешного поиска, активная строка таблицы перейдет на строку с найденной информации. Если информация не найдена, будет выдано соответствующее сообщение (см. рис. 16).

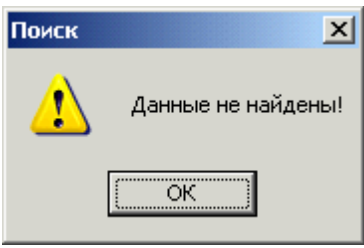

Рис. 16 Диагностическое сообщение при неудачном поиске по таблице

<span id="page-18-0"></span>Опция «Найти далее» отличается от аналогичной опции «Найти» тем, что поиск ведется не от начала/конца таблицы, а с активной строки.

#### **7.4.3. Настройки таблицы**

Для задания дополнительных параметров фильтрации и просмотра данных в таблице используйте панель «Настройки» представленная на рис. 17.

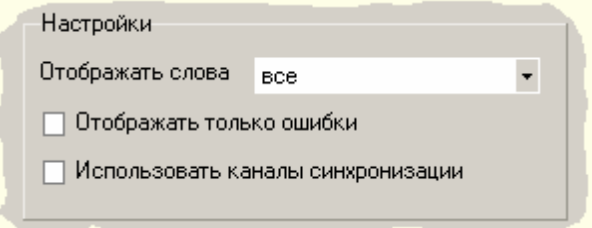

Рис. 17 Панель настройки отображения таблицы

#### **Отображать слова.**

Данный список позволяет задать отображение данных только для выбранного слова данных или для всех слов. Если выбран пункт «все», то последовательно для каждого слова формируются значения по всем тактам.

#### **Отображать только ошибки.**

Опция "Отображать только ошибки" оставляет в таблице только те строки, где значения данных и эталона не совпадают (ошибка).

#### **Использовать контакты синхронизации.**

Опция "Использовать контакты синхронизации" устанавливает режим заполнения таблицы с учетом заданных каналов синхронизации слов данных.

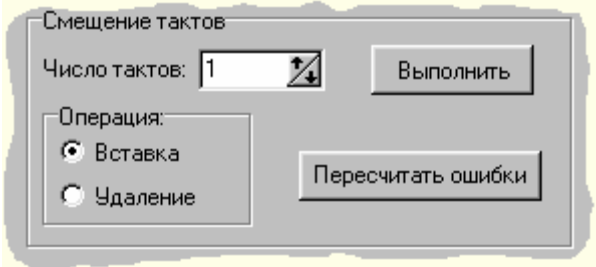

Рис. 18 Панель смещения тактов

#### **7.4.4. Смещение тактов таблицы**

Иногда возникает необходимость сдвинуть столбец таблицы «Данные» относительно столбца «Эталон». Для этих целей используйте панель «Смещение тактов», которая изображена на рис. 18. Здесь задается число смещаемых тактов и тип проводимой операции: вставка или удаление. Чтобы провести операцию, нажмите на кнопку «Выполнить». Отметим, что помимо смещения строк в столбце «Данные», будут проведены сдвиги и в столбце «Такт», относящемся к данным.

При «вставке», будет выполнена вставка требуемого числа тактов, начиная с активной строки. Значения в столбцах «Данные» и «Такт» для вставленных тактов будут отсутствовать, то есть такты будут пустыми. Соответствующая ситуация изображена на рис. 19.

<span id="page-19-0"></span>

| Слово  | Такт            | Эталон                         | Данные | Такт            | Слово  | Такт            | Эталон | Данные                                              | Такт            |
|--------|-----------------|--------------------------------|--------|-----------------|--------|-----------------|--------|-----------------------------------------------------|-----------------|
| shinaM |                 | 15123                          | 15123  |                 | shinaM |                 | 15123  | 15123                                               |                 |
| shinaM | 2               | 161443                         | 161443 | 2               | shinaM | 2               | 161443 | 161443                                              | 2               |
| shinaM | 3               | 11516                          | 11516  | 13              | shinaM | 3               | 11516  | 11516                                               | 3               |
| shinaM | 4               | 11516                          | 11516  | 14              | shinaM | 4               | 11516  | 11516                                               |                 |
| shinaM | 5               | 20014                          | 20014  | 5               | shinaM | 5               | 20014  | 20014                                               | 5               |
| shinaM | в               | 15124                          | 15124  | <b>B</b>        | shinaM | ß               | 15124  |                                                     |                 |
| shinaM | 7               | 173200                         | 173200 | 7               | shinaM | 7               | 173200 |                                                     |                 |
| shinaM | 18              | 15125                          | 15125  | 18              | shinaM | 8               | 15125  | 15124                                               | ß               |
| shinaM | 9               | 112464                         | 112464 | 9               | shinaM | 9               | 112464 | 173200                                              |                 |
| shinaM | $\overline{10}$ | 15126                          | 15126  | $\overline{10}$ | shinaM | 10              | 15126  | 15125                                               | 18              |
| shinaM | 11              | 62374                          | 62374  | 11              | shinaM | 11              | 62374  | 112464                                              | 9               |
| shinaM | $\overline{12}$ | 15122                          | 15122  | $\overline{12}$ | shinaM | 12              | 15122  | 15126                                               | 10              |
| shinaM | 13              | 171220                         | 171220 | $\overline{13}$ | shinaM | $\overline{13}$ | 171220 | 62374                                               | 11              |
| shinaM | 14              | 15123                          | 15123  | $\overline{14}$ | shinaM | 14              | 15123  | 15122                                               | $\overline{12}$ |
| shinaM | 15              | 161443                         | 161443 | 15              | shinaM | 15              | 161443 | 171220                                              | $\overline{13}$ |
| shinaM | 16              | 11517                          | 11517  | 16              | shinaM | 16              | 11517  | 15123                                               | $\overline{14}$ |
| shinaM | 17              | 11517                          | 11517  | 17              | shinaM | 17              | 11517  | 161443                                              | 15              |
| shinaM | 18              | 62404                          | 62404  | 18              | shinaM | 18              | 62404  | 11517                                               | 16              |
| shinaM | 19              | 15124                          | 15124  | 19              | shinaM | 19              | 15124  | 11517                                               | 17              |
| shinaM | 20              | 173200                         | 173200 | 20              | shinaM | 20              | 173200 | 62404                                               | 18              |
| shinaM | 21              | 15125                          | 15125  | 21              | shinaM | 21              | 15125  | 15124                                               | 19              |
| shinaM | 22              | 112464                         | 112464 | 22              | shinaM | 22              | 112464 | 173200                                              | 20              |
| shinaM | 23              | 15126                          | 15126  | 23              | shinaM | 23              | 15126  | 15125                                               | 21              |
| shinaM | 24              | 62374                          | 62374  | 24              | shinaM | 24              | 62374  | 112464                                              | 22              |
|        |                 | Исходная таблица без изменений |        |                 |        |                 |        | Таблица,полученная в результате вставки двух тактов |                 |

Рис. 19. Изображения таблицы до и после вставки тактов

В случае «удаления», начиная с активной строки, будет удалено требуемое число тактов. На рис. 20 представлена описанный вариант.

| Слово          | Такт            | Эталон                         | Данные | Такт            | Слово   | Такт           | Эталон | Данные                                                | Такт            |
|----------------|-----------------|--------------------------------|--------|-----------------|---------|----------------|--------|-------------------------------------------------------|-----------------|
| shinaM         |                 | 15123                          | 15123  |                 | shinaM  |                | 15123  | 15123                                                 |                 |
| shinaM         | 2               | 161443                         | 161443 | 2               | shinaM  | $\overline{c}$ | 161443 | 161443                                                | 2               |
| <b>IshinaM</b> | 3               | 11516                          | 11516  | 3               | shinaM  | 3              | 11516  | 11516                                                 | l3              |
| İshinaM        | 14              | 11516                          | 11516  |                 | shinaM  | 4              | 11516  | 11516                                                 | 14              |
| shinaM         | 15              | 20014                          | 20014  |                 | shinaM  | 5              | 20014  | 20014                                                 | 5               |
| shinaM         | ß               | 15124                          | 15124  | I6.             | shinaM  | ß.             | 15124  | 15125                                                 | 8               |
| shinaM         | 17              | 173200                         | 173200 |                 | shinaM  | 7              | 173200 | 112464                                                | 19              |
| shinaM         | 18              | 15125                          | 15125  | 8               | shinaM  | 8              | 15125  | 15126                                                 | 110             |
| <b>IshinaM</b> | 19              | 112464                         | 112464 | 9               | shinaM  | 9              | 112464 | 62374                                                 | 11              |
| İshinaM        | 10              | 15126                          | 15126  | 10              | shinaM  | 10             | 15126  | 15122                                                 | 112             |
| shinaM         | 11              | 62374                          | 62374  | 11              | İshinaM | 11             | 62374  | 171220                                                | 113             |
| shinaM         | 12              | 15122                          | 15122  | 12              | shinaM  | 12             | 15122  | 15123                                                 | 14              |
| shinaM         | $\overline{13}$ | 171220                         | 171220 | $\overline{13}$ | shinaM  | 13             | 171220 | 161443                                                | 15              |
| shinaM         | 14              | 15123                          | 15123  | 14              | shinaM  | 14             | 15123  | 11517                                                 | 16              |
| shinaM         | 15              | 161443                         | 161443 | 15              | shinaM  | 15             | 161443 | 11517                                                 | 117             |
| shinaM         | 16              | 11517                          | 11517  | 16              | İshinaM | 16             | 11517  | 62404                                                 | 18              |
| İshinaM        | 117             | 11517                          | 11517  | $\overline{17}$ | shinaM  | 17             | 11517  | 15124                                                 | 19              |
| İshinaM        | 18              | 62404                          | 62404  | 18              | shinaM  | 18             | 62404  | 173200                                                | 20              |
| shinaM         | 19              | 15124                          | 15124  | 19              | shinaM  | 19             | 15124  | 15125                                                 | $\overline{21}$ |
| shinaM         | 20              | 173200                         | 173200 | 20              | İshinaM | 20             | 173200 | 112464                                                | 22              |
| shinaM         | $\overline{21}$ | 15125                          | 15125  | 21              | shinaM  | 21             | 15125  | 15126                                                 | 23              |
| <b>shinaM</b>  | 22              | 112464                         | 112464 | 22              | İshinaM | 22             | 112464 | 62374                                                 | $\overline{24}$ |
| shinaM         | 23              | 15126                          | 15126  | 23              | shinaM  | 23             | 15126  | 15122                                                 | 25              |
| shinaM         | $\overline{24}$ | 62374                          | 62374  | 24              | shinaM  | 24             | 62374  | 171220                                                | 26              |
|                |                 | Исходная таблица без изменений |        |                 |         |                |        | Таблица, полученная в результате удаления двух тактов |                 |

Рис. 20 Изображения таблицы до и после удаления тактов

#### **7.4.5. Кэширование таблицы**

Формирование таблицы может происходить с кэшированием или без кэширования. Этот сервис задается в меню «Инструменты» – «Параметры» – «Общие».

<span id="page-20-0"></span>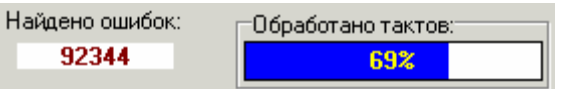

Рис. 21 Панель кэширования таблицы

Отсутствие кэширования соответствует формированию таблицы, «как есть»: формируется строчка за строчкой, пока не будут созданы все строки. Учитывая, что создание таблицы. состоящей из большого количества строк (тактов) требует значительных машинных ресурсов для

преобразования системы счисления и поиска ошибок, то такой процесс занимает относительно большой промежуток времени.

Включение кэширования позволяет сократить в несколько раз время формирования таблицы. При этом мгновенно обновляются данные только для тех ее строк, которые в данный момент представлены на экране. Параллельно, в фоновом режиме продолжается заполнение строк таблицы, которые еще не обработаны и осуществляется поиск ошибок несовпадения эталона и данных. Достоверное значение количества ошибок станет известным, когда будут обработаны все 100 % строк таблицы. Текущий объем обработанных данных отображается в группе «Обработано тактов» (см. рис. 21).

После окончания процедуры кэширования будет показано соответствующее всплывающее сообщение в области статусной строки.

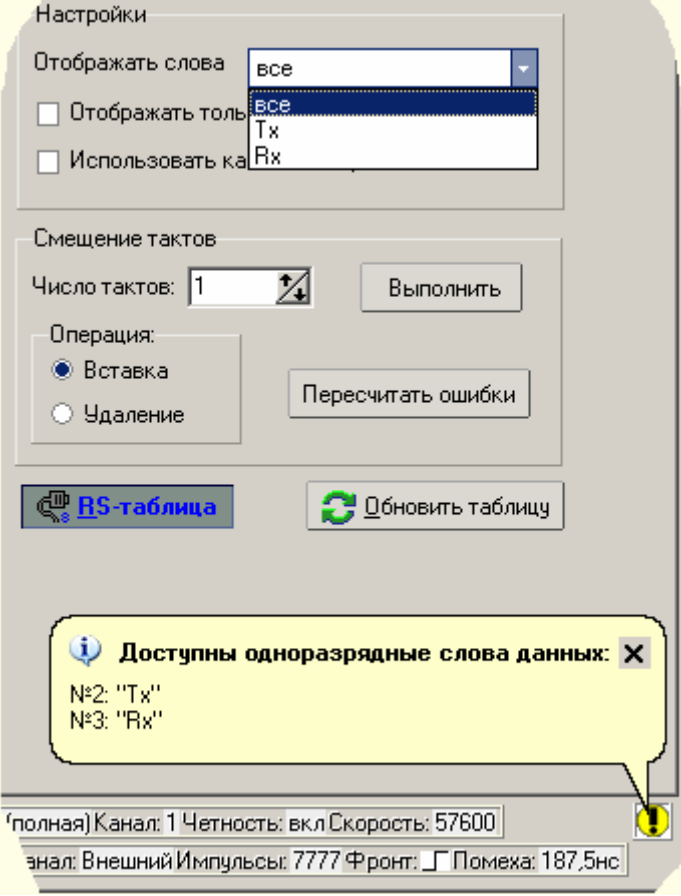

7.4.6. RS - таблица

Рис. 22 Активация режима RS - таблицы

RS - таблица является модификацией основной таблицы для более удобного представления последовательных данных *полученных с использованием режима RS* синхронизации после съема информации из последовательного канала передачи данных (см. рис. 22).

RS таблица становится доступной только для файлов, содержащих «чистые» биты последовательных данных без старт-стоп битов и бита четности. Для получения «чистых» данных предназначен специальный режим RS синхронизации - «Запись по RS каналу данные».

Отметим, что RS таблица доступна лишь при условии, что в файле созданы одноразрядные слова данных (например «Tx», «Rx»). В противном случае будет выдано сообщение об ошибке и дальнейшее построение таблицы блокируется.

Процедура преобразования основной таблицы в RS таблицу проходит по следующей методике. Вначале пользователем создаются одноразрядные слова данных, которые будут выводиться в основную таблицу. Затем, при нажатии кнопки «RS таблица», программа разбивает последовательные биты данных основной таблицы на байты для каждого из созданных одноразрядных слов данных с учетом системы счисления, указанной пользователем в свойствах используемых слов данных и сводит эти байты в RS таблицу.

Изменение системы счисления слова данных автоматически вызывает изменение представления этого слова в таблице.

Для задания дополнительных параметров фильтрации и просмотра данных в RS таблице используйте панель «Настройки».

# **7.5. Параметры съёма информации**

Параметры съёма задают режим получения информации с объекта исследования.

<span id="page-22-0"></span>Окно «Параметры» находится в меню «Инструменты». Для быстрого доступа к нему создан ярлык .на панели инструментов «Стандартная».

Кроме того, быстро открыть любую вкладку окна «Параметры» можно щелчком левой кнопки мыши в соответствующей ячейке строки состояния, расположенной в нижней левой части главного окна программы, содержащего диаграммы сигналов. Общий вид строки состояния показан на рис.23.

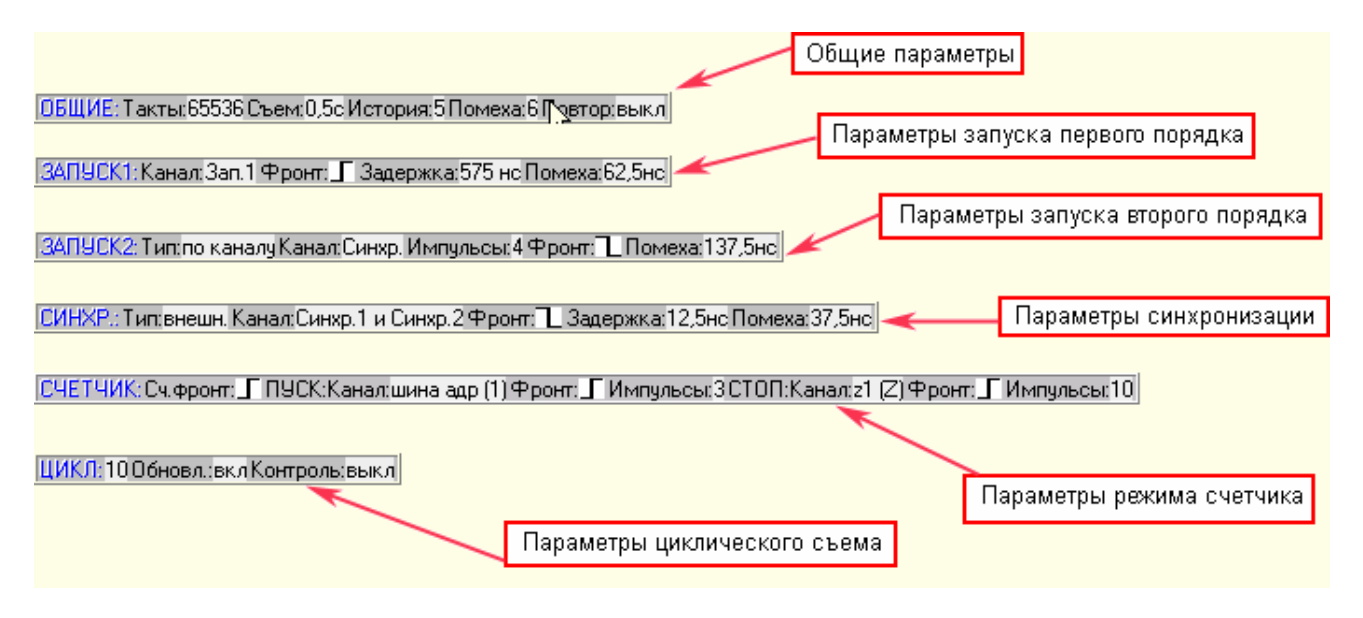

Рис. 23 Расшифровка параметров строки состояния

Фактически, строка состояния представляет собой в краткой форме данные, сосредоточенные на форме «Параметры».

#### **7.5.1. Общие параметры съема**

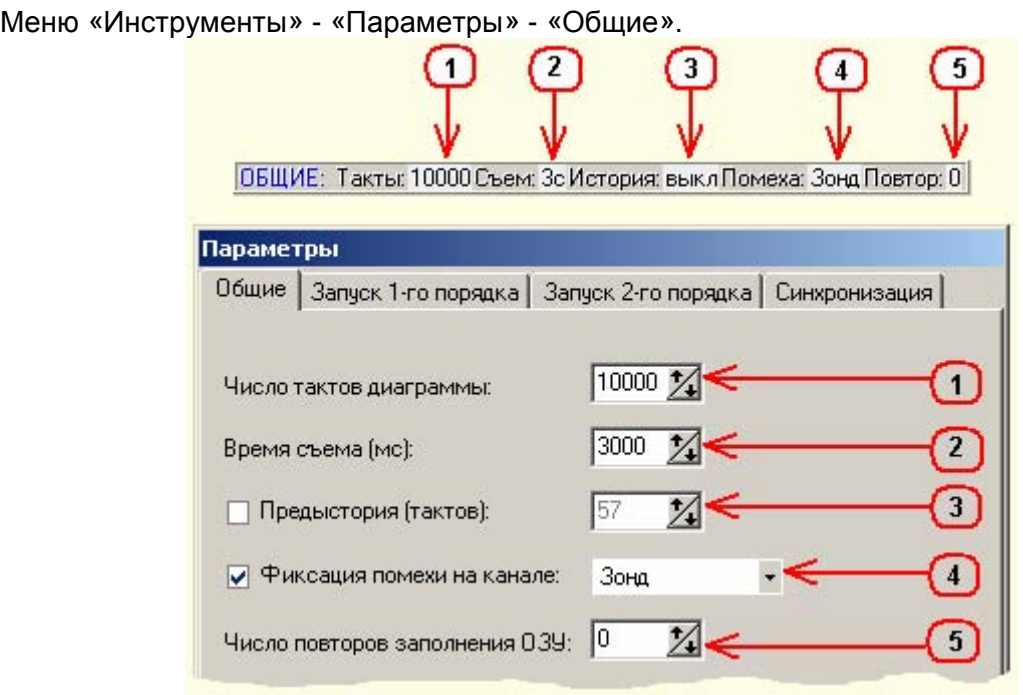

Рис. 24. Вид вкладки «Общие» окна «Параметры» и соответствующей ей подобласти строки состояния

В данной вкладке (см.рис.24) сведены настройки, отвечающие за параметры съема информации в целом.

#### **Число тактов диаграммы.**

Здесь указывается число тактов диаграммы достаточное, по мнению пользователя, для получения полной информации об исследуемом процессе. Чем меньше указанное число, тем быстрей выводится и обрабатывается информация на экране.

Следует также учитывать, что при увеличении числа тактов диаграммы в загруженном (созданном ранее) файле, имеющиеся в файле диаграммы «Эталон» будут продлены до требуемой величины, причем добавленная часть будет пустой. При уменьшении числа тактов – часть диаграммы «Эталон» будет стерта.

Максимальное число тактов ограничивается соответствующим параметром на вкладке «Ограничения».

#### **Время съема.**

Время, которое отводится пользователем на съем данных. Допустимый интервал – от 60 mC до 65535 мин.Этот параметр введен для предотвращения зависания программы при исчезновении импульсов внешней синхронизации или при отсутствии импульсов запуска первого и второго порядка. При выборе значения времени съема пользователь должен учитывать, что оно должно быть больше суммы его составляющих: времени ожидания запуска 1-го порядка, времени ожидания запуска 2-го порядка и времени съема требуемого количества тактов диаграммы.

Если анализатор не сообщает диагностической системе о завершении съема (полном заполнении ОЗУ анализатора) за указанное время, система вырабатывает сигнал «стоп», устройство прерывает съем и выводит на экран тот объем информации, который успело снять к этому моменту. При этом число тактов полученной диаграммы может оказаться меньше заданного пользователем. В такой ситуации программа выдаст предупреждающее сообщение.

**Внимание!** Если в параметре «Задержать запуск 2-го порядка на:\_\_\_\_» (Меню «Инструменты» – «Параметры» – "Запуск 1-го порядка») введено некоторое числовое значение, то реальное время, программно отводимое анализатору для съема данных равно сумме этого значения и значения опции «Время съема».

#### **Предыстория.**

Задается общее число тактов предыстории. Это значение не может быть больше, чем число тактов диаграммы, уменьшенное на единицу. Под предысторией понимается информация, полученная анализатором до события запуска. В данном анализаторе событие запуска является запуском второго порядка. При включенной опции предыстории запись в ОЗУ анализатора начинается сразу после запуска процесса съема информации до получения запусков первого и второго порядка.

#### **Фиксация помехи на канале.**

Здесь задается номер канала, на котором пользователь может контролировать наличие помехи. Помеха рисуется на диаграмме канала в виде импульсов треугольной формы. При включении данной опции помехой на выбранном канале считается любой импульс, длительность которого меньше выбранного в данный момент периода синхронизации**.** 

Включение этой опции может служить индикатором правильности выбора периода внутренней синхронизации. Если период внутренней синхронизации будет близок или превысит период исследуемого сигнала, большинство импульсов, а в случае превышения, все импульсы на исследуемом канале будут трактоваться, как помеха.

Эту опцию разрешено включать и при внешней синхронизации, однако, здесь она может найти ограниченное применение. В данном случае пользователь должен четко представлять, что любые импульсы, появляющиеся в выбранном канале в промежутке между двумя соседними импульсами внешней синхронизации, по определению, будут выводиться на диаграмму, как импульсы помехи.

#### **Число повторов заполнения ОЗУ.**

Задаёт количество последовательных полных заполнений ОЗУ логического анализатора во время одного процесса съема информации с объекта (максимально – 255). Запись в ОЗУ начинается с момента получения запуска второго порядка. Глубина ОЗУ составляет 65536 тактов.

После завершения процесса съема в ОЗУ анализатора остаются и, соответственно, могут быть выведены на экран только последние 65536 тактов информации. Подробнее: число повторов заполнения ОЗУ равно 0 или 1 – это соответствует однократному заполнению ОЗУ. В ОЗУ остается информация с 1 по 65536 такт исследуемого процесса. Число повторов заполнения ОЗУ равно 2 – в ОЗУ остается информация с 65537 по 131072 такт исследуемого процесса. Число повторов заполнения ОЗУ равно 3 – в ОЗУ остается информация с 131073 по 196608 такт исследуемого процесса и т. д.

Всю снятую таким образом информацию можно последовательно сохранять в тестовый файл, значительно увеличивая суммарную глубину съема.

**Внимание!** При включенной опции предыстории параметр «Число повторов заполнения ОЗУ» фиксируется жестко равным 0, что соответствует однократному заполнению ОЗУ.

Форма **Циклический съём** вкладки «Общие»показана на рис.25.

Здесь собраны параметры настройки «циклического» режима работы анализатора.

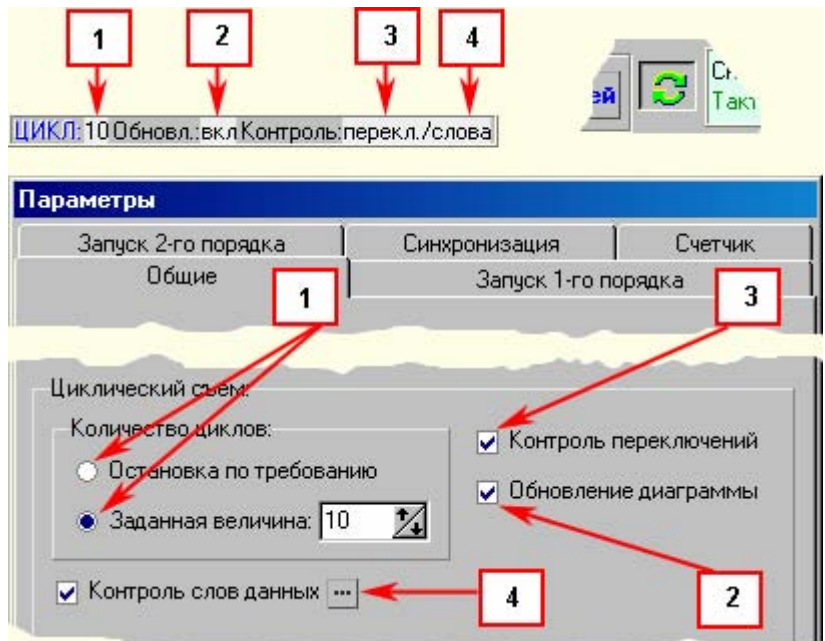

Рис. 25. Вид формы «Циклический съём» вкладки «Общие» окна «Параметры» и соответствующей ей подобласти строки состояния

#### **Количество циклов**.

Данный параметр определяет, каким способом будет осуществляться выход из циклического режима.

Первый способ: *остановка по требованию*.

В этом случае для прерывания циклической работы пользователь должен будет воспользоваться кнопкой «Прервать съём» появляющейся на индикаторе работы циклического съёма или кнопкой ESC клавиатуры.

Второй способ: *заданная величина* количества циклов.

В этом случае выход из цикла осуществляется программой автоматически по достижении заданного пользователем значения счётчика циклов.

На форме «Циклический съём» присутствуют дополнительные параметры, позволяющие осуществлять оперативное сравнение диаграммы данных и диаграммы эталона непосредственно в процессе циклической работы анализатора.

Параметр **Контроль переключений** даёт программе команду вести подсчёт количества переключений в диаграмме данных после каждого цикла съёма и проводить сравнение полученных значений с аналогичными значениями диаграммы эталона. В случае обнаружения расхождения, осуществляется выход из циклического режима с выводом сообщения об ошибке.

Параметр **Обновление диаграммы** определяет, следует ли тратить программное время на вывод диаграмм данных на экран.

<span id="page-25-0"></span>Параметр **Контроль слов данных** даёт программе команду вести сравнение значений слов данных полученных для каждого такта диаграммы данных с аналогичными значениями диаграммы эталона. В случае обнаружения расхождения, осуществляется выход из циклического режима с выводом сообщения об ошибке.

#### **7.5.2. Запуск первого порядка**

Меню «Инструменты» - «Параметры» - «Запуск первого порядка».

Запуск первого порядка – это первый фронт или срез (по выбору пользователя), пришедший по указанному пользователем каналу после активации нового съема информации. Он является стартовой точкой, после которой устройство начинает поиск события или ожидание запуска второго порядка.

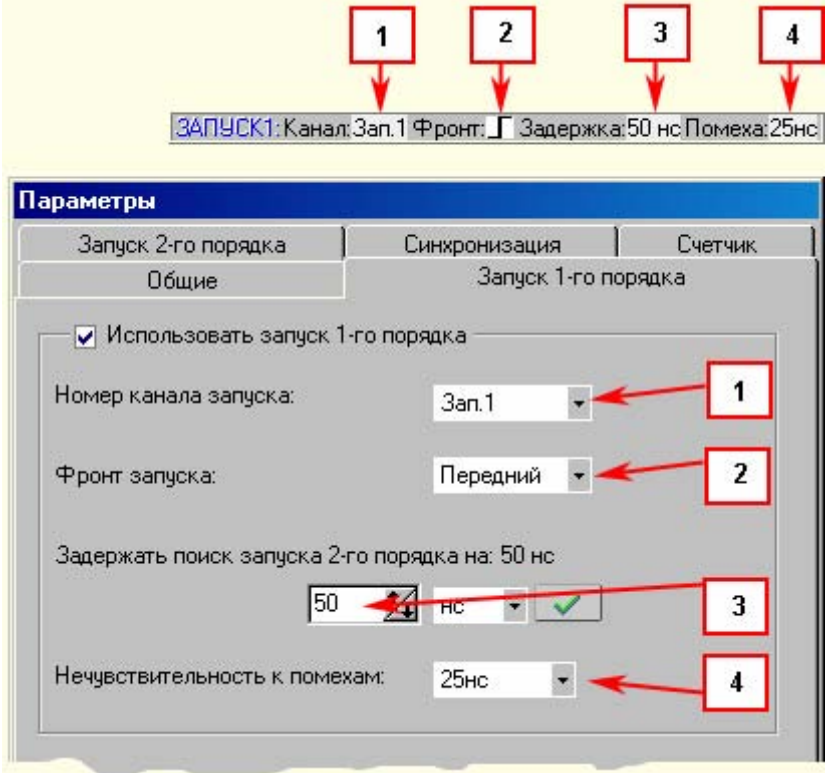

Рис. 25 Вид вкладки «Запуск 1-го порядка» окна «Параметры» и соответствующей ей подобласти строки состояния

#### Опция *«***Использовать запуск 1-го порядка***».*

•Если опция включена:

прежде, чем начать съем информации с объекта и запись ее в ОЗУ, анализатор ЛАД ждет прихода запуска первого порядка, а затем запуска второго порядка;

• Если опция выключена

чтобы начать запись в ОЗУ анализатор ждет только запуска второго порядка.

#### **Номер канала запуска.**

Можно установить либо стандартный сигнальный канал с 1 по 39, либо канал «зонд», либо отдельный внешний канал запуска 1-го порядка – «Зап.1», подключаемый к анализатору через пробник.

#### **Фронт запуска.**

Задается, по какому из фронтов импульса, переднему или заднему (срезу), будет произведен запуск 1-го порядка.

#### **Задержать поиск запуска 2-го порядка на:\_\_\_.**

Данная опция позволяет начать поиск условий запуска второго порядка по истечении заданного временного интервала. Началом отсчета времени является момент получения

<span id="page-26-0"></span>анализатором запуска первого порядка. Пользователь может вводить любое значение интервала от 25 нс до 65535 мс. Введенное значение должно быть зафиксировано в программе щелчком левой кнопки мыши по кнопке с зеленой галочкой. После этого программа обработает полученные данные и покажет пользователю значение этой опции, принятое к исполнению в соответствии с техническими особенностями анализатора ЛАД, определяемыми дискретностью съема информации.

#### **Нечувствительность к помехам.**

Задается максимальная длительность импульсов, поступающих по выбранному каналу запуска 1-го порядка, которая будет игнорироваться анализатором (выбирается из выпадающего списка).

#### **7.5.3. Запуск второго порядка**

Меню «Инструменты» - «Параметры» - «Запуск второго порядка».

Запуск второго порядка – это событие или условие, выполнение которого, запускает процесс записи в ОЗУ. Анализатор ЛАД начинает ожидание запуска второго порядка после получения запуска первого порядка или сразу после пуска очередной процедуры съёма информации, если запуск 1-го порядка отключен.

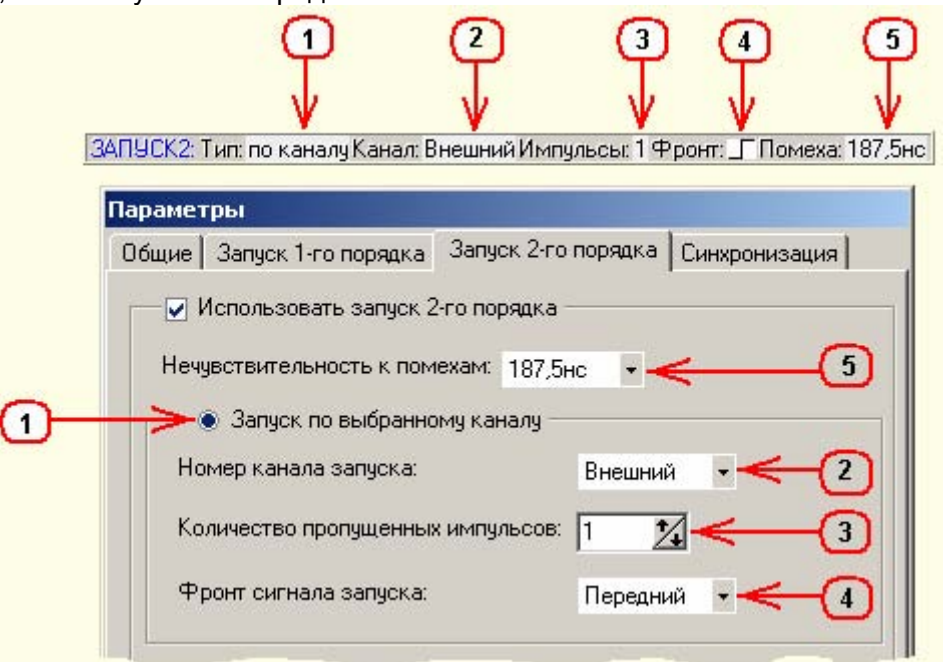

Рис. 25 Вид вкладки «Запуск 2-го порядка» окна «Параметры» и соответствующей ей подобласти строки состояния

Опция «**Использовать запуск 2 – го порядка**».

#### Если опция включена:

прежде чем начать запись в ОЗУ, анализатор ждет прихода импульса запуска второго порядка;

Если опция выключена:

анализатор начинает запись в ОЗУ сразу после получения запуска первого порядка или непосредственно после активации съема информации, если запуск первого порядка отключен.

#### **Нечувствительность к помехам.**

Задается максимальная длительность импульсов, поступающих по выбранному каналу запуска 2-го порядка, которая будет игнорироваться анализатором (выбирается из выпадающего списка).

Программа позволяет выбрать один из двух типов запуска второго порядка:

- 1. Запуск по выбранному каналу.
- 2. Запуск по совпадению кода.

#### • **Запуск по выбранному каналу.**

Для данного типа запуска необходимо задать:

#### **Номер канала запуска.**

Из выпадающего списка могут быть выбраны: 1 – 39 информационные каналы, «зонд», отдельные каналы запуска второго порядка «Зап.2.1», «Зап.2.2», подключаемые к анализатору через пробник, логическая сумма каналов запуска («Зап.2.1» или «Зап.2.2»), логическое произведение каналов запуска («Зап.2.1» и «Зап.2.2») или «Синхро.». «Синхро.» – это сокращённое обозначение канала внешней синхронизации, указанного в данный момент во вкладке «Синхронизация»-«Внешняя» меню «Параметры»;

**Количество пропущенных импульсов** по выбранному каналу запуска: *от 0 до 65535*; **Фронт сигнала запуска**: передний или задний фронт импульса запуска.

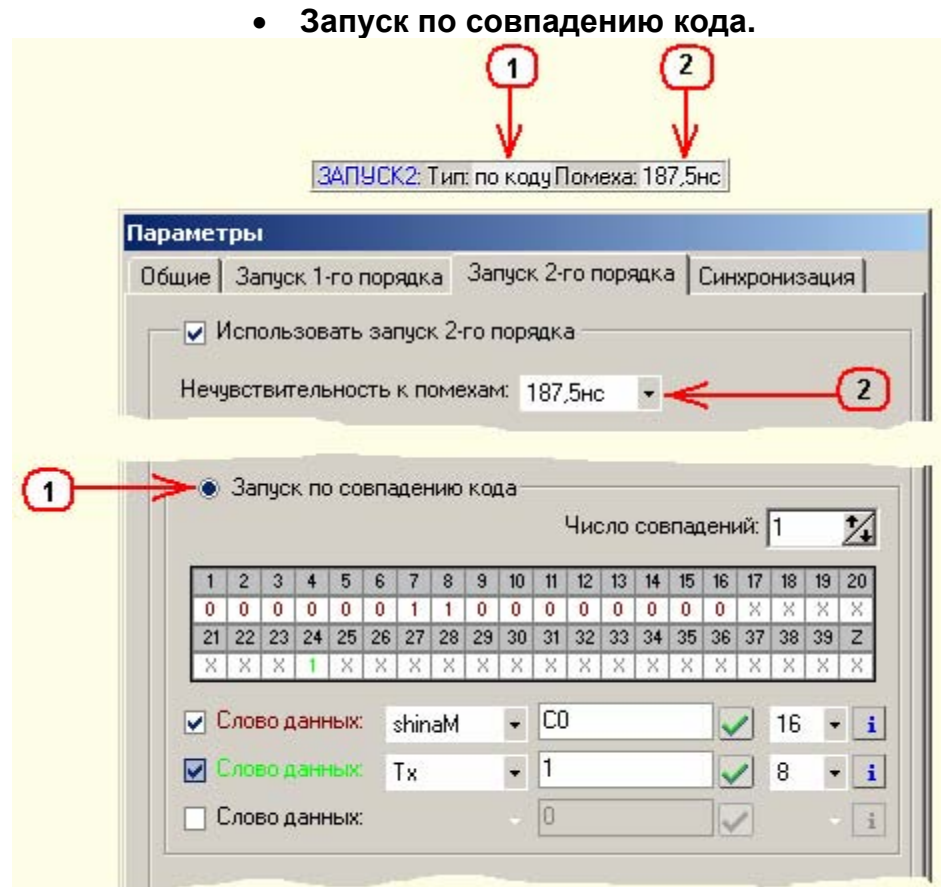

Рис. 26 Вид формы «Запуск по совпадению кода» вкладки «Запуск 2-го порядка» окна «Параметры» и соответствующей ей подобласти строки состояния

#### **Число совпадений.**

Показывает, на каком по счету совпадении кодов произойдет запуск второго порядка. **Таблица значений.** 

Таблица содержит порядковые номера информационных каналов анализатора и значения уровней напряжения, которые должны быть на этих каналах в момент совпадения. Изображение таблицы значений появляется после активации режима «Запуск по совпадению кода».

#### **Используемые слова данных.**

Это используемые в данном тестовом файле слова данных, которые можно применить для быстрого формирования таблицы значений.

На рис. 27 изображена область «Запуск по совпадению кода» и дано описание ее основных функциональных элементов. Пользователь может менять биты сравнения двойным щелчком мыши в соответствующей ячейке таблицы значений. Ячейка будет циклически

менять значение: высокий уровень (1), низкий уровень (0), безразличное состояние (X). Безразличное состояние (X) задает анализатору игнорировать данный канал при сравнении.

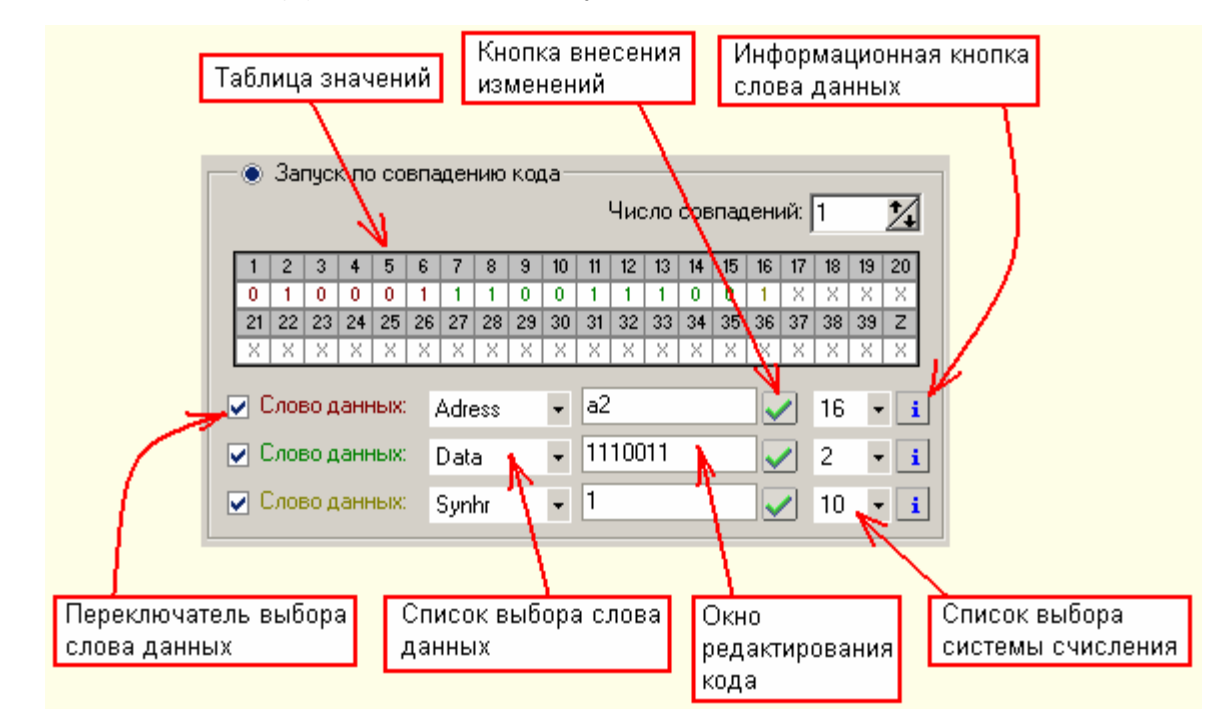

Рис. 27. Описание элементов области «Запуск по совпадению кода»

Для вызова слова данных, активируйте первый свободный переключатель выбора слова данных, затем из выпадающего списка выберите нужное слово данных и определите систему счисления. После этого вводите числовой код в соответствии с выбранной системой счисления. Для передачи кода в таблицу значений нажмите кнопку внесения изменений. Если введенный код не соответствует системе счисления или разрядности слова данных, то цвет кода станет красным, в противном случае изменения зафиксируются в ячейках таблицы, их цвет формируется с учетом цвета выбранного слова данных. При этом, те биты, которые формируются выбранными словами данных (окрашены в цвет слова данных), пользователь вручную менять не может. Для изменения посредством мыши доступны лишь свободные биты - они окрашены в серый цвет.

Для получения справки по слову данных есть информационная кнопка слова данных, при активации которой пользователю выводится окно с информацией о данном слове (см. рис. 28).

<span id="page-29-0"></span>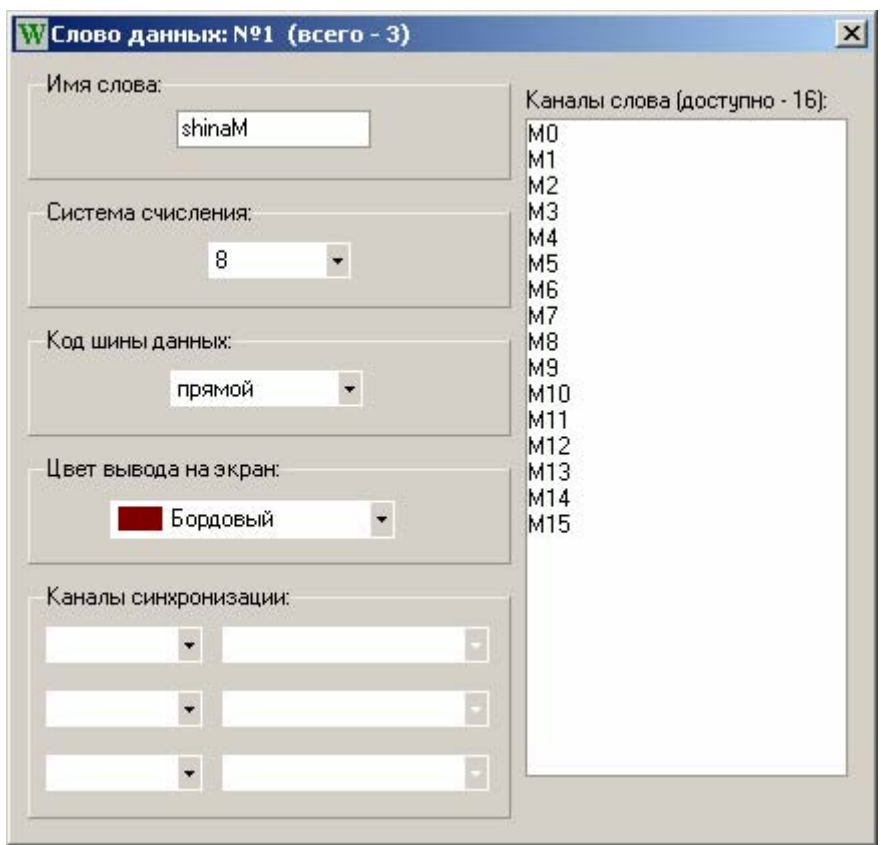

Рис. 28. Справочное окно с информацией о слове данных

#### **7.5.4. Синхронизация**

Меню «Инструменты» - «Параметры» - «Синхронизация».

Здесь задается тип синхронизации, по которой ведется съем информации с объекта и ее параметры. Пользователь может выбрать один из трех возможных типов синхронизации:

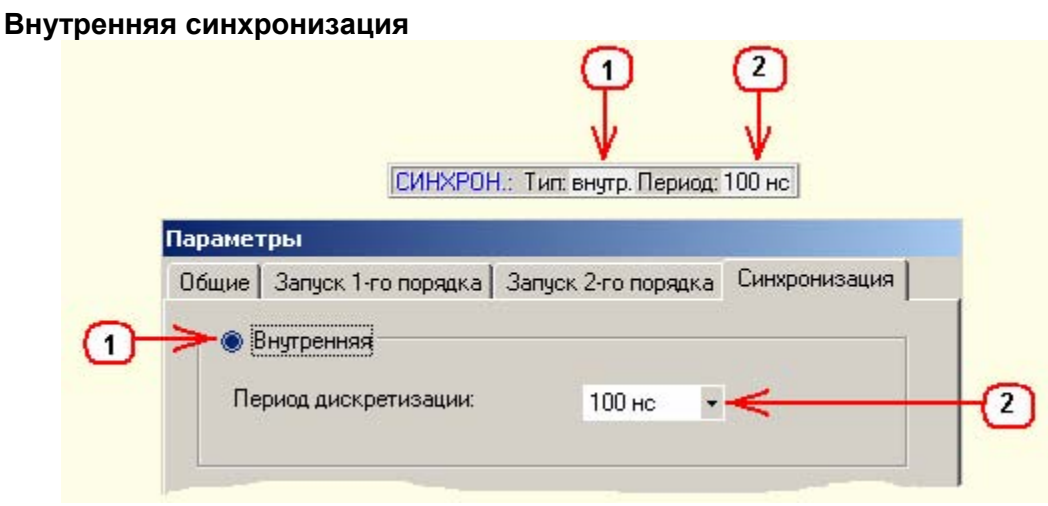

Рис. 29 Вид формы «Внутренняя синхронизация» вкладки «Синхронизация» окна «Параметры» и соответствующей ей подобласти строки состояния

Используется единственный параметр – *«***Период дискретизации***»*. В системе заложены следующие периоды: 25 нс, 50 нс, 100 нс, 200 нс, 500 нс, 1 мкс, 2 мкс, 5 мкс, 10 мкс, 20 мкс, 50 мкс, 100 мкс, 200 мкс, 500 мкс, 1 мс.

#### **Внешняя синхронизация**

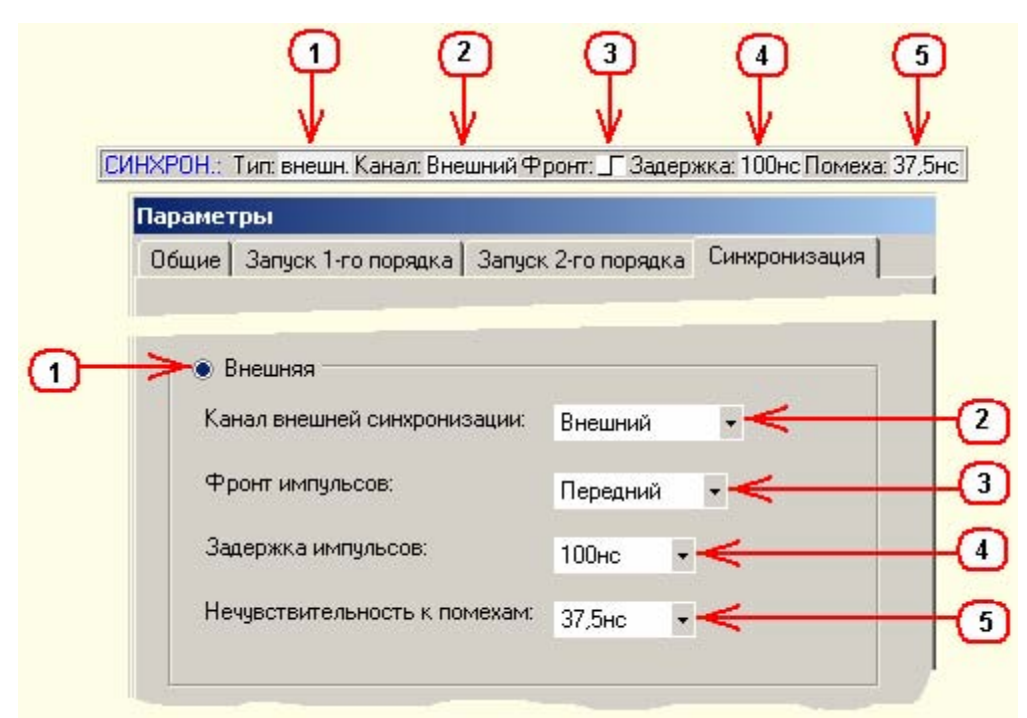

Рис. 30 Вид формы «Внешняя синхронизация» вкладки «Синхронизация» окна «Параметры» и соответствующей ей подобласти строки состояния

Внешняя синхронизация задается следующими параметрами:

#### **Канал внешней синхронизации**.

Из выпадающего списка могут быть выбраны: 1 – 39 информационные каналы, отдельные каналы вешней синхронизации «Синхр.1», «Синхр.2», подключаемые к анализатору через пробник, логическая сумма каналов запуска («Синхр.1» или «Синхр.2») или логическое произведение каналов запуска («Синхр.1» и «Синхр.2»).

#### **Фронт импульса синхронизации.**

Передний или задний фронт импульса синхронизации.

#### **Задержка импульса.**

Время (выбирается из выпадающего списка), на которое задерживается выбранный фронт внешней синхронизации относительно его исходного положения.

#### **Нечувствительность к помехам.**

Задается максимальная длительность импульсов, поступающих по каналу внешней синхронизации, которая будет игнорироваться анализатором (выбирается из выпадающего списка).

• **RS – 232** 

Это специальный тип внутренней синхронизации для работы с последовательным интерфейсом.

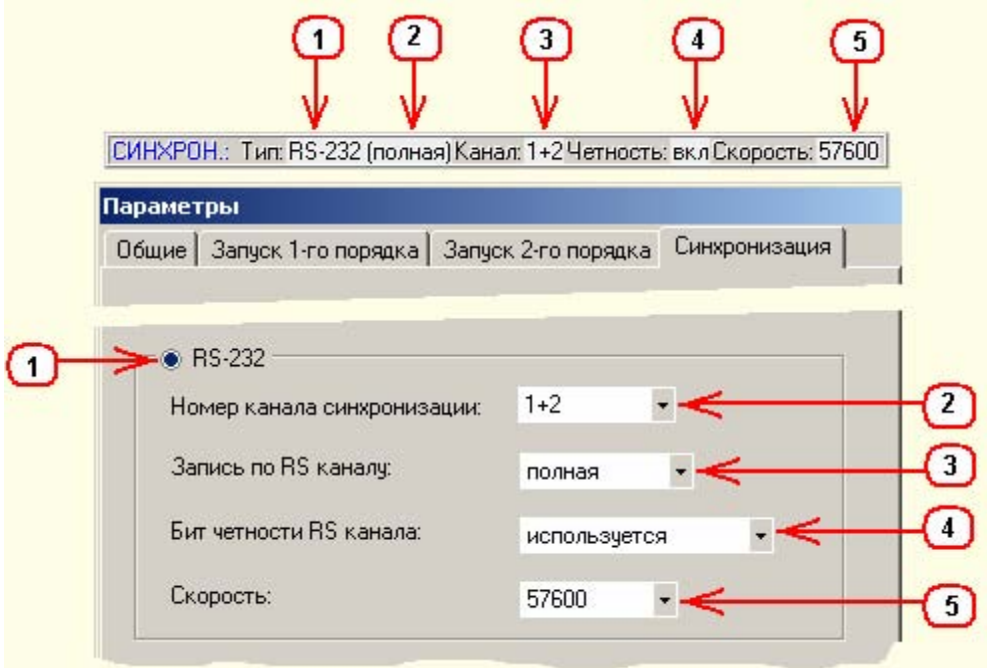

Рис. 31 Вид формы «RS-232 синхронизация» вкладки «Синхронизация» окна «Параметры» и соответствующей ей подобласти строки состояния

Правильный съем информации, передаваемой через последовательный интерфейс, требует настройки следующих параметров синхронизации:

#### **Номер канала синхронизации.**

В качестве каналов RS – синхронизации могут быть выбраны следующие *физические* каналы логического анализатора: канал №1, канал №2 или сумма каналов №1 и №2 (выбираются из выпадающего списка). При этом указанные каналы должны быть подключены к линиям RxD и TxD, по которым передаются последовательные данные, подлежащие съему анализатором. Стартовые биты каждого байта данных, получаемые в этом случае по каналу синхронизации, являются импульсами подстройки внутреннего генератора RS – синхронизации логического анализатора.

**Внимание!** Информация по линиям связи RS- интерфейса передаётся посредством уровней напряжения + 12В, которые недопустимы для прямой подачи на входы анализатора. Поэтому подключение анализатора к линиям RxD и TxD равно, как и к линиям CTS, RTS, DSR, DTR и т.д. последовательного интерфейса должно осуществляться посредством адаптера- преобразователя уровней RS интерфейса в уровни TTL. Для этой цели, как правило, используют специальные микросхемы, например ADM202JN.

#### **Запись по RS каналу** - *полная или данные*.

Под «полной» понимается такая запись (съем) информации при которой фиксируется вся без исключения информация, включающая старт, стоп биты, биты четности, паузы и т. д. Режим «данные» позволяет читать только биты данных. Управляющие биты при этом игнорируются.

#### **Бит четности по RS каналу.**

Здесь указывается – используются или не используются в исследуемом в настоящий момент последовательном канале биты четности. Этот параметр необходим только для правильного съёма информации в режиме «данные».

#### **Скорость.**

Здесь вводится числовое значение скорости передачи данных, используемой в данном случае в исследуемом последовательном канале. Выбирается из стандартного ряда указанного в выпадающем списке.

#### **7.5.5. Счетчик**

Меню «Параметры» - «Инструменты» - «Счётчик».

<span id="page-32-0"></span>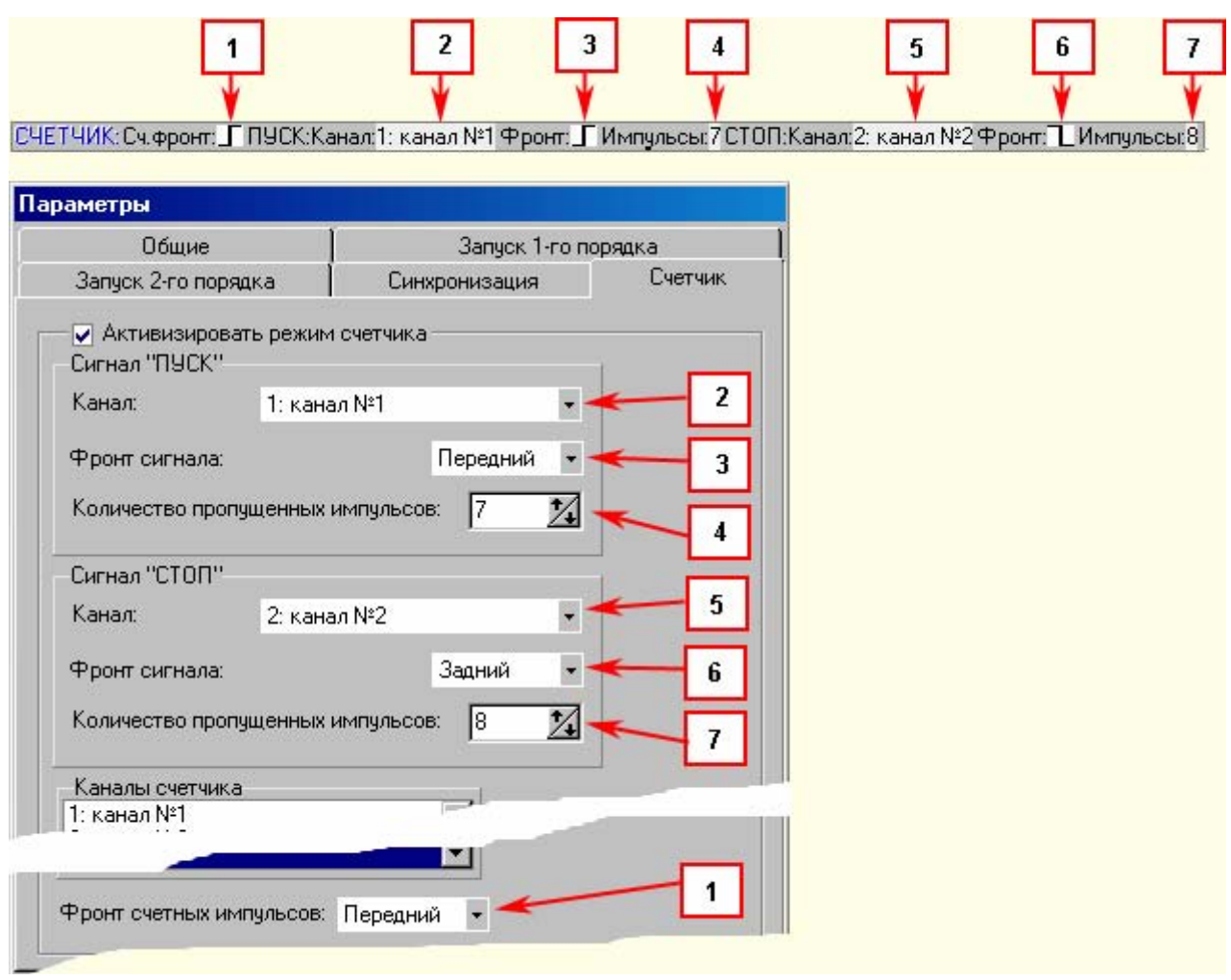

Рис. 32 Вид вкладки «Счётчик» окна «Параметры» и соответствующей ей подобласти строки состояния

При включённом «счётчике» программное обеспечение осуществляет подсчёт количества фронтов импульсов, полученных в указанных пользователем входных каналах анализатора, за время между фронтом (срезом) пускового и фронтом (срезом) стопового импульсов. Обработка результатов счёта и вывод их на экран идёт *параллельно* с выводом на экран временных диаграмм каналов.

Вкладка «Счётчик» объединяет в себе параметры режима счёта.

В области «Сигнал «Пуск» задаются параметры пускового импульса счётчика.

Пусковым может быть любой импульс (точнее его передний или задний фронт) в любом из входных каналов анализатора, снимаемых в настоящий момент, которым пользователь хотел бы запустить процесс счёта.

Пусковой импульс имеет следующие параметры:

#### **Канал.**

Здесь пользователь указывает входной канал, в котором анализатору следует искать стартовый импульс.

#### **Фронт сигнала.**

Этот параметр определяет, каким фронтом пускового импульса (передним или задним) следует запустить процесс счёта.

#### **Количество пропущенных импульсов.**

Здесь указывается, какой по счёту импульс, пришедший по заданному выше каналу, будет являться пусковым для счётчика.

В области «Сигнал «Стоп» задаются аналогичные параметры для стопового импульса счётчика.

Стоповым может быть любой импульс (точнее его передний или задний фронт) в любом из входных каналов анализатора, снимаемых в настоящий момент, по которому пользователь хотел бы закончить счёт.

Окно «**Каналы счётчика**» показывает все каналы анализатора, в которых может осуществляться подсчёт импульсов. Пользователю следует выбрать требуемые каналы из предложенного списка, используя клавишу CTRL на клавиатуре и левую кнопку мыши.

Параметр «**Фронт счётных импульсов**» определяет, какой из фронтов импульсов в выбранных пользователем каналах, передний или задний, будет являться счётным.

Фронт счётного импульса, совпадающий с фронтом стартового импульса, подсчитывается счётчиком, а совпадающий с фронтом стопового импульса нет. Результаты работы счётчика выводятся на экран в виде небольшой таблицы (см.рис.33), располагающейся в углу поля временных диаграмм.

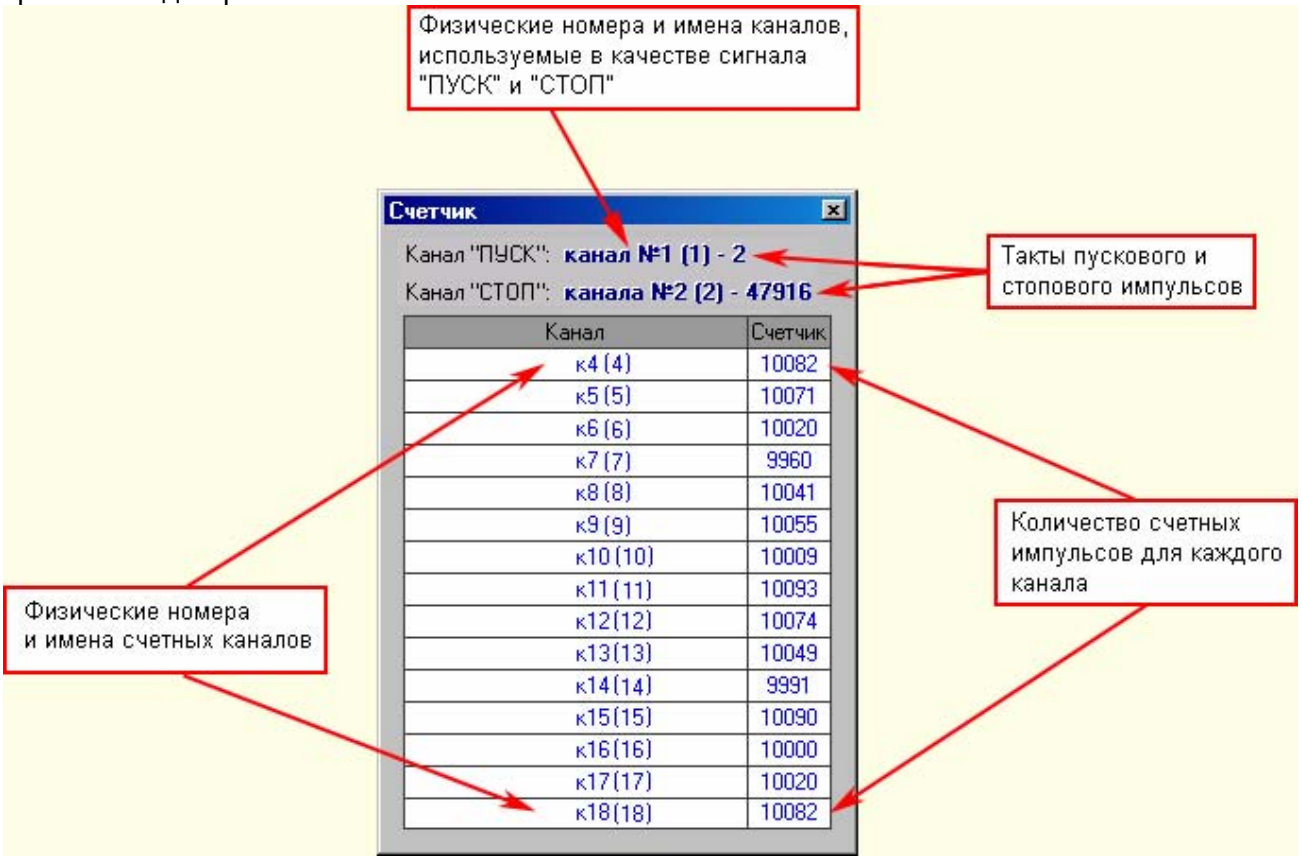

Рис. 33 Внешний вид таблицы результатов работы счётчика.

# **7.6. Сигналы установки**

<span id="page-34-0"></span>Сигналы установки *Уст1* и *Уст2* являются *выходными* сигналами пробника LAD-03 и имеют TTL уровни напряжения. Сигналы защищены от перегрузок внутренними резисторами пробника номиналом *100 Ом*. Они могут использоваться для различных целей, например, как сигналы предустановки, сброса, старта и т.д.

Сигналы *Уст1* и *Уст2* формируются анализатором однократно при каждом съёме информации. Их начала строго совпадают по времени.

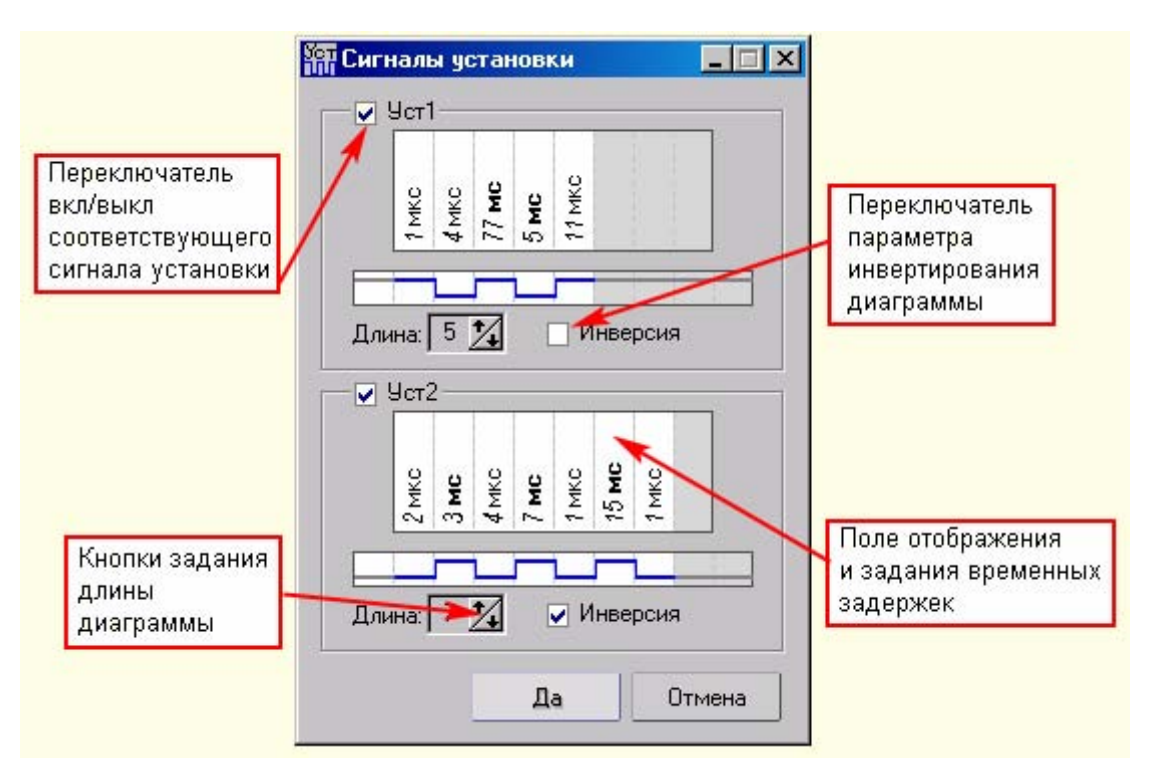

Рис. 34 Окно настройки формы сигналов установки

Сигналы *Уст1* и *Уст2* имеют вид импульсных последовательностей с широко регулируемыми длительностями всех импульсов и пауз. Максимальная длина последовательности ограничена полем задания временных задержек (см. рис.34).

При создании нового файла, по умолчанию, программа предлагает шаблон импульсной последовательности максимальной длительности с импульсами и паузами равными 1мкС. Пользователю требуется установить общую длину последовательности импульсов кнопкой задания длины диаграммы, а затем задать длительности каждого импульса и паузы. Для этого необходимо щёлкнуть мышью в нужном столбце поля отображения и задания временных задержек. После этого активируется дополнительная форма (см. Рис.35) в которой можно задать величину задержки от *1 мкс* до *32767 мкс* или от *1 мс* до *32767 мс*.

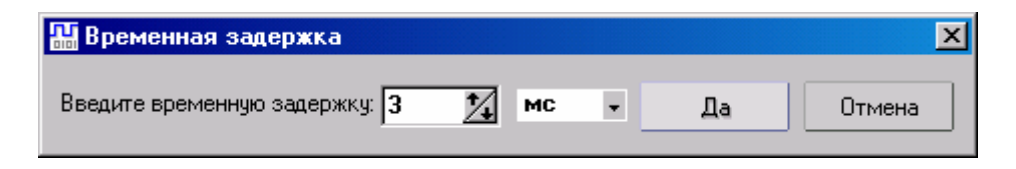

Рис. 35 Окно настройки задержек сигналов установки

### 7.7. Слова данных

<span id="page-35-0"></span>Активация меню «Слова данных», вызывает соответствующую форму. На рис.36 приведен один из возможных вариантов ее построения.

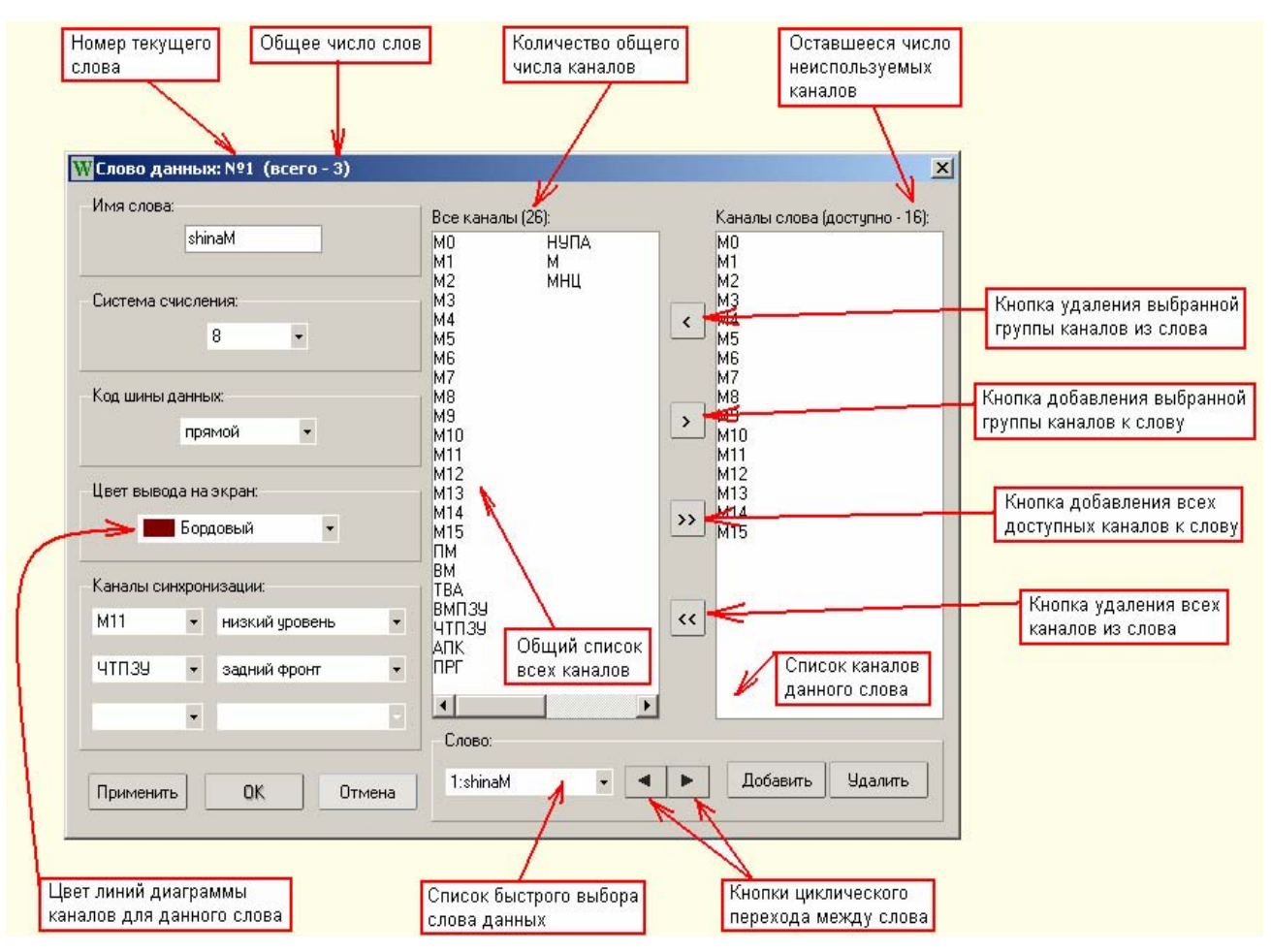

Рис. 36 Окно «Слова данных» и описание его основных элементов

В заголовке окна отражена информация о текущем слове и общем количестве слов данных, используемых в файле. Параметры слова расположены в левой части формы. Они разделены на следующие элементы:

- имя слова, однозначно его определяющее (в данном случае "shinaM");
- система счисления: можно задать двоичную (2), восьмеричную (8), десятичную (10) или  $\checkmark$ шестнадцатеричную (16). Этот параметр влияет на формат представляемых данных для выбранного слова;
- √ код шины данных: прямой/инверсный. «"Прямой» означает, что коды, полученные с объекта, будут выводиться на индикацию без изменений, «Инверсный» - все биты слова перед выводом на индикацию будут проинвертированы:
- цвет вывода на экран: установленным цветом будут отражены временные диаграммы  $\checkmark$ каналов, входящих в состав слова;

каналы синхронизации: каналы (временные диаграммы), выбираемые пользователем из всего массива каналов (временных диаграмм) задействованных в данном файле - для синхронизации вывода информации в режиме таблицы. Каналы синхронизации позволяют показывать в таблице только выборочную информацию, снятую в моменты времени, привязанные к выбранному фронту или уровню сигнала или сигналов синхронизации. Для задания канала синхронизации необходимо выбрать канал из выпадающего списка и требуемое значение (уровень) синхронизации, также из выпадающего списка. В левых окнах группы выбираются каналы, а в правых - значения. Если нужно убрать один из существующих каналов, то в выпадающем списке выберите опцию «Не выбран».

Правую часть формы занимают два списка: в левом («Все каналы») расположены все каналы, которые могут быть использованы в слове данных, а в правом («Каналы слова») – каналы, уже задействованные в слове.

**Внимание!** От положения канала в списке «Каналы слова» зависит его вес в слове данных. Верхний канал в списке является младшим разрядом слова данных, нижний – старшим разрядом.

Максимальное число каналов, доступное для слова, задается на вкладке «Ограничения» формы «Параметры».

Кнопки, расположенные между списками, используются для перемещения каналов из левого списка в правый или наоборот.

**Внимание!** Первый, перемещенный из левого списка в правый, канал станет младшим разрядом слова данных т.к. окажется нижним в списке "Каналы слова" , последний – старшим разрядом т.к. будет верхним в списке.

При попытке добавить в правый список больше каналов, чем в данный момент доступно, будет выдано предупреждающее сообщение, представленное на рис. 37.

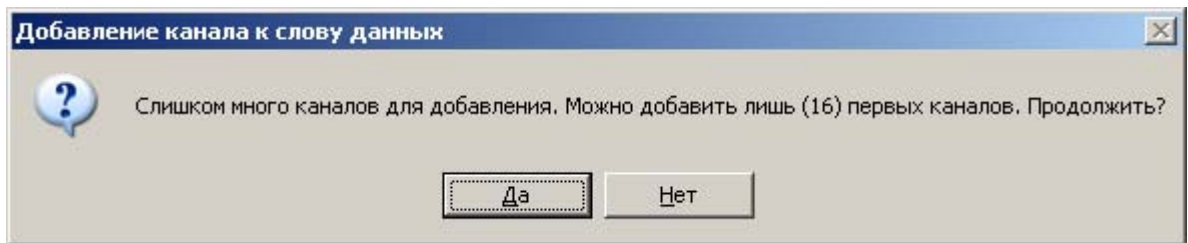

Рис. 37 Предупреждающее сообщение при ограничении добавления каналов

В круглых скобках будет указано число каналов, которое можно добавить. В случае ответа "ДА" – к списку текущих каналов будет добавлено указанное число каналов из общего списка, при ответе "НЕТ" – операция добавления будет отменена.

Все операции по перемещению каналов в слове можно проводить с помощью отмеченных на рисунке кнопок, или непосредственно мышью: перетянуть нужный канал из одного списка в другой. При необходимости, можно выделить сразу группу каналов. При удерживании клавиши **Ctrl** и нажатии левой кнопкой мыши на соответствующих каналах, они все поочередно будут выделяться. Можно выделить группу последовательно расположенных каналов, для чего, удерживая клавишу **Shift**, нужно выделить первый канал, а затем последний. При этом будут выделены все каналы в списке между этими двумя каналами.

Если определено несколько слов, то просмотреть любое из них можно, выбрав в панели «Слово» нужное из выпадающего списка быстрого выбора слова данных, или переключиться на соседнее слово, нажав кнопки циклического перехода.

Для изменения состава слов используйте кнопки «Добавить» и «Удалить». Для отмены произведенных изменений используйте кнопку «Отмена». Чтобы записать изменения, используете кнопки «ОК» или «Применить». Разница заключается в том, что кнопкой «ОК» данные будут сохранены и окно закроется, а кнопкой «Применить», данные запишутся, но окно закрываться не будет, и можно будет продолжить редактирование остальных слов данных.

## **7.8. Комментарий**

<span id="page-37-0"></span>Переход в режим редактирования комментариев осуществляется соответствующей кнопкой из меню «Вид» или из панели инструментов «Стандартная» (см. рис. 38).

После этого активизируется форма, на которой размещен многострочный редактор для ввода комментариев. Максимальная длина комментариев ограничена 65535 символами.

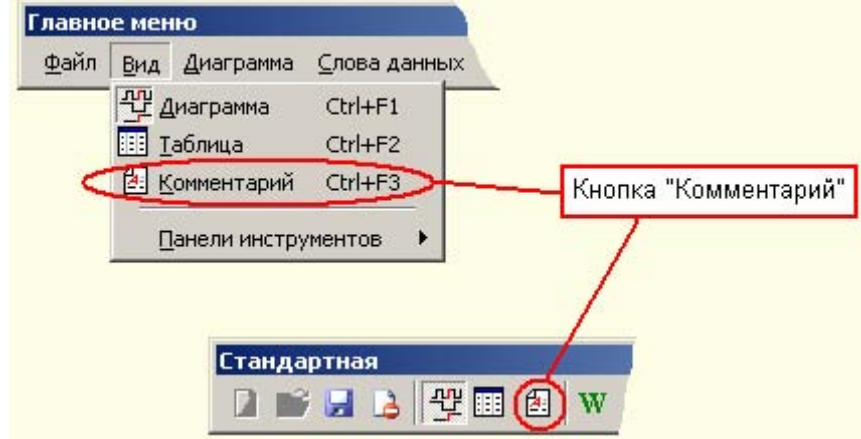

Рис. 38. Активация режима комментариев

Для управления созданием комментария в его окне существуют три кнопки: **«Применить»** – записывает новый комментарий в память программы.

**«Отменить»** – отмена изменений.

**«Сохранить»** – запись ТОЛЬКО комментариев в соответствующий тестовый файл.

Отметим, что комментарии сохраняются в тот же редактируемый тестовый файл, куда записывается и вся оставшаяся информация (диаграмма, слова данных, сигналы управления и т. д.). Таким образом, при нажатии кнопки «Сохранить» будет произведена перезапись файла данных в области комментариев, не затронув остальные параметры. Кнопка «Применить» определяет запись комментариев только в память компьютера, чтобы в последствии записать их на диск нужно выполнить сохранение всего файла данных на диск (опции «Сохранить» или «Сохранить как» меню «Файл»).

## **7.9. Список ошибок при работе с устройством**

<span id="page-38-0"></span>Возможны ситуации, когда в работе анализатора возникают ошибки. Далее приводится перечень сообщений об ошибках и их краткая расшифровка.

*1. Отсутствие готовности устройства.* 

Анализатор не подсоединен к компьютеру либо неисправен, вследствие чего нет отклика от него.

*2. Отсутствие запуска 1 – го порядка.* 

В течение времени заданного параметром «время съёма» анализатор не получил сигнал запуска 1 – го порядка.

*3. Отсутствие запуска 2 – го порядка.* 

В течение времени заданного параметром «время съема» анализатор не получил сигнал запуска 2 – го порядка.

Ошибки, связанные с режимом счетчика.

*Не найден сигнал «ПУСК». Не найден сигнал «СТОП». Сигнал «СТОП» получен раньше сигнала «ПУСК».*

Ошибки, связанные с циклическим съёмом информации.

*Найдено не совпадение количества переключений…* 

Эталонное количество переключений не совпало с текущим, полученным на данном цикле съема. Сравнение ведется в случае активации параметра «Контроль переключений» циклического режима.

*Найдено несовпадение для слова данных ...* 

Эталонные значения контролируемых слов данных не совпали с текущими, полученными на данном цикле съема. Сравнение ведется для заданных слов данных в случае активации параметра «Контроль слов данных» циклического режима.

*Прерванный съем.* 

После истечения времени съема не был полностью завершен съем требуемого числа тактов диаграммы. В этом случае, обновлена будет только та часть диаграммы, которая реально снята, не обновлённая часть, оставшаяся от предыдущего съема – будет очищена.

Ошибки, связанные с предысторией.

*Событие не произошло.* 

 *Событие произошло на первом такте.* Следовательно ни одного такта предыстории не получено.

*Реально получено тактов предыстории меньше, чем задано в параметрах.*

**Примечание**: Ошибки 1 – 3 блокируют дальнейший съём данных. Остальные ошибки носят предупреждающий характер, и даже их наличие позволяет считать снятую информацию.

### 7.10. Параметры программы

#### 7.10.1. Общие параметры программы

<span id="page-39-0"></span>Вкладка «Общие» находится в окне «Настройка программы» меню «Инструменты». Далее приводится перечень и краткая расшифровка параметров данной вкладки.

#### Всплывающие подсказки.

Разрешает/запрещает показывать всплывающие подсказки.

#### Обрезать диаграммы при ошибочном съеме.

Возможна ситуация, когда с объекта будет снято тактов меньше, чем задано пользователем. При этом можно либо обрезать диаграмму до реально снятого числа тактов, если опция включена, либо выводить диаграмму исходной длины, если опция снята.

#### Кэшировать данные таблицы.

При включении данной опции выполнится кэширование данных таблицы в память компьютера, в результате чего переход в режим таблицы происходит значительно быстрее, а информация об ошибках будет обрабатываться параллельно с просмотром таблицы.

#### Сохранение при неснятых диаграммах.

Определяет операцию по умолчанию, которая производится при отключенной опции «Сохранение пустых диаграмм» вкладки «Запросы».

#### Проверка регистрации .LAD файлов в Windows.

При запуске программы будет выполняться проверка, зафиксировано ли в Windows, что установленное ПО является программой по умолчанию для файлов с расширением «lad».

#### Плавная прокрутка диаграммы.

Позволяет изменять режим просмотра диаграммы с использованием полосы прокрутки: плавно (переключатель установлен) или скачкообразно (переключатель не установлен). От установки этой опции зависит максимальная скорость перемешения по диаграмме.

#### Приоритет программы при вычислениях.

Данный параметр определяет уровень важности при работе программы в Windows, а именно параллельных вычислений в ходе обработке данных таблицы при кэшировании и опроса готовности устройства. В зависимости от конфигурации компьютера, на котором запускается программа, могут возникнуть проблемы при функционировании с остальными приложениями Windows. В этом случае установите приоритет - «Низкий». По умолчанию установка соответствует нормальному приоритету. Значение «Высокий» определяет максимальное быстродействие программы.

#### Использование стилей отображения для окон и кнопок

Обеспечивает использование дополнительной темы отображения визуальных элементов в стиле «прозрачность».

#### 7.10.2. Цвета

Формирование цветового стиля диаграммы осуществляется в меню «Инструменты» из окна «Настройка программы».

Группа «Применять цвет слов для» определяет, какая из диаграмм, относящаяся к слову данных, будет выводиться в выбранном для этого слова цвете, либо диаграмма эталона, либо диаграмма данных.

Опция «Элемент» устанавливает цвета различных элементов программы по умолчанию.

Внимание! Эта опция распространяет свое действие на временные диаграммы, раскраска которых не определена другими параметрами. Например, диаграмма, которая не входит ни в одно слово данных, будет раскрашена в цвет, заданный в данной опции. Другой пример: диаграмма данных входит в состав какого - либо слова, но группа «Применять цвет слов

<span id="page-40-0"></span>для» определяет раскраску не для данных, а для эталона, в таком случае, цвет этой диаграммы также будет определяться цветом по умолчанию.

#### **7.10.3. Запросы**

Вкладка «Запросы» находится в окне «Настройка программы» меню «Инструменты». Здесь пользователь может запретить или разрешить по своему желанию вывод предупреждающих и подтверждающих сообщений.

#### **Предупреждения:**

*Съем в многоканальном режиме*.

При чтении данных в многоканальном режиме (1 ─ 40 каналов) выводится предупреждающее сообщение о расположении первой записываемой диаграммы и общем количестве диаграмм.

#### **Подтверждения:**

*Удаление диаграммы.*

При удалении диаграммы из файла выводится сообщение о продолжении операции удаления;

*Удаление слова данных*.

Выводится сообщение о продолжении операции удаления;

*Сохранение пустых диаграмм.*

Если данная опция установлена, то при попытке записи файла будет отображено окно, содержащее запрос о варианте сохранения неснятых диаграмм: копировать их эталоны в сохраняемый файл, или удалять эти диаграммы из файла. Если опция не установлена, то окно выводиться не будет, а выполняемое действие по умолчанию определяется параметром «Сохранение при неснятых диаграммах» на вкладке «Общие».

*Выход из программы.* 

Выводится запрос подтверждения на завершение работы программы.

#### **7.10.4. Ограничения**

Вкладка «Ограничения» находится в окне «Настройка программы» меню «Инструменты». Здесь размещается информация, касающаяся максимально допустимых значений различных параметров программы. В скобках рядом с каждым параметром указано предельное значение.

*Максимальное число каналов* ─ число диаграмм (каналов), которое можно снять и записать в один файл.

*Максимальное число тактов* ─ определяет число тактов диаграммы в глубину.

*Максимальное число слов* ─ максимально разрешенное число слов данных.

*Максимальное число задержек* ─ разрешенное число задержек в сигналах управления.

*Максимальное число контактов синхронизации* ─ число контактов синхронизации, которое можно задать для каждого слова данных.

*Максимальное время съема* ─ максимально допустимое время съема информации с объекта в миллисекундах.

Изменять данные параметры нужно с осторожностью, поскольку при неосторожном их изменении может возникнуть ситуация, когда пользователь не сможет загрузить уже имеющиеся файлы.

<span id="page-41-0"></span>Вкладка «Связь» находится в окне «Настройка программы» меню «Инструменты». Здесь собраны параметры, отвечающие за проверку интерфейса анализатора.

Опция «Периодический опрос готовности» задает режим контроля связи с анализатором LAD в процессе работы. При этом в окне состояния линии связи будет отражаться её текущий статус. Это особенно важно для длительных процессов съема информации.

Панель «Модуль обмена» содержит справочную информацию о подгруженной к программе динамической библиотеке, которая выполняет функции обмена с анализатором.

### **7.11. Панели инструментов**

<span id="page-42-0"></span>Панели инструментов используются для быстрого доступа к различным опциям программы с помощью «причаливаемых» панелей. В программе реализованы следующие панели:

- главное меню программы (рис. 39);
- панель «Стандартная» (рис. 40);
- панель «Съем» (рис. 41).

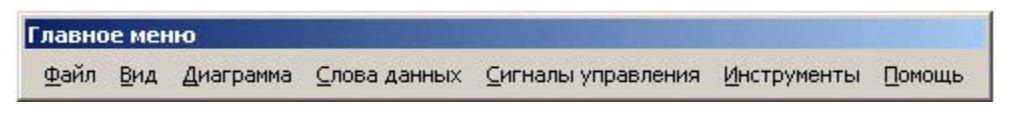

Рис. 39 Панель главного меню программы

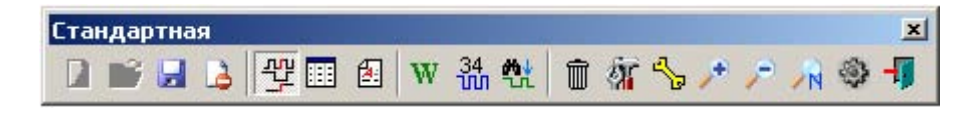

Рис. 40 Один из возможных вариантов представления панели инструментов «Стандартная»

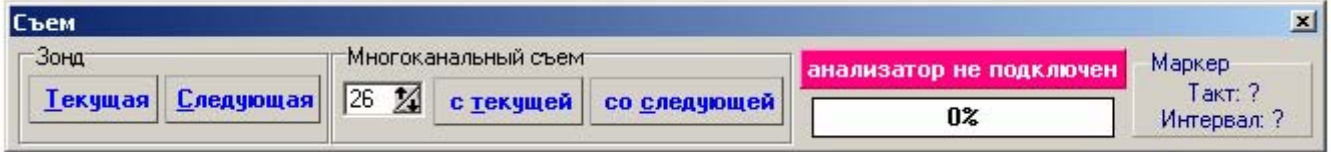

Рис. 41 Панель инструментов «Съем»

По желанию пользователя любая из этих панелей может быть перемещена с

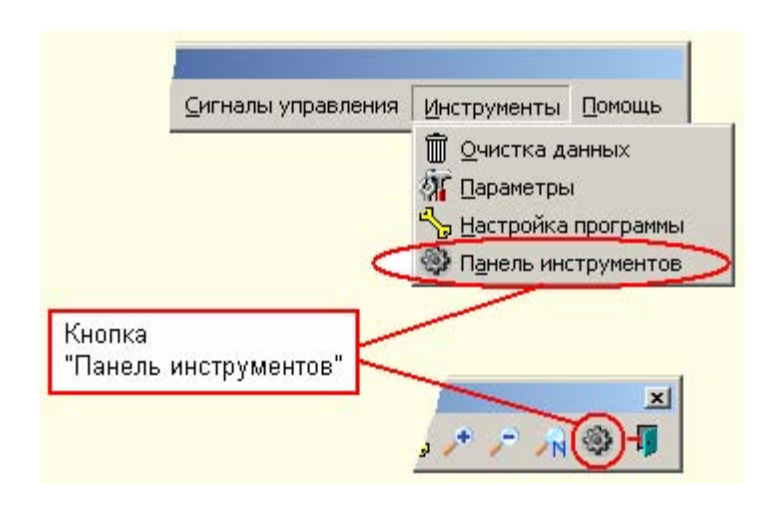

Рис. 42 Активация режима изменения панели инструментов «Стандартная»

исходного места на форме в другое место (левый, правый, верхний, нижний край окна программы). Панель перетягивается на новое место мышью за серую вертикальную черту, расположенную в начале панели.Неиспользуемые панели можно скрыть. Для этого переместите панель в центр экрана и нажмите на ее заголовке кнопку «закрыть». Другим способом включения/выключения отображения панелей является опция «Панели инструментов» из меню «Вид».

 «Стандартная» – это панель инструментов, которая может быть подстроена под конкретного пользователя со своим набором пиктограмм. Для изменения состава

панели необходимо активизировать опцию «Панель инструментов» из меню «Инструменты» или из панели инструментов «Стандартная» (см. рис. 42). Далее активизируется форма, изображенная на рис. 43.

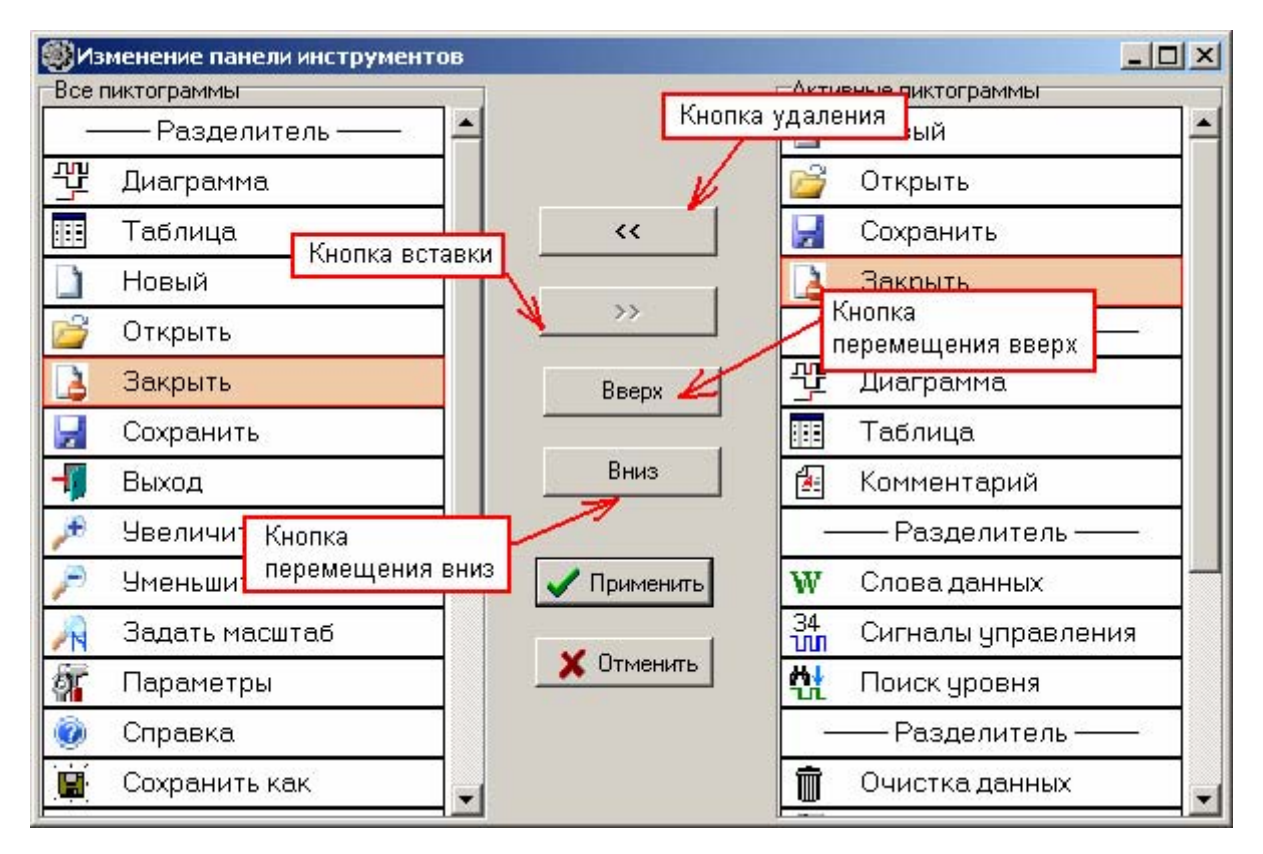

Рис. 43. Окно изменения панели инструментов «Стандартная»

На форме расположены два списка: «Все пиктограммы» и «Активные пиктограммы». Список «Все пиктограммы» содержит набор всех доступных пиктограмм программы, которые задействованы под управляющие элементы и элемент – «Разделитель». Он является разделительной линией между двумя соседними пиктограммами. Список «Активные пиктограммы» содержит множество тех пиктограмм, которые в данный момент и составляют панель инструментов «Стандартная».

Для изменения состава панели нужно воспользоваться одной из кнопок: **удаления** или **вставки**. Например, пусть требуется добавить к панели пиктограмму «Закрыть». Для этого сначала в списке «Активные пиктограммы» устанавливается курсор в ту позицию, за которой нужно вставить новую пиктограмму. Затем в списке «Все пиктограммы» помечается пиктограмма «Закрыть» и нажимается кнопка вставки. Процедура удаления пиктограммы с панели проводится так: выделяется курсором та строка в списке «Активные пиктограммы», которую нужно удалить, а затем нажимаете кнопку удаления.

Кнопки перемещения **вверх**/**вниз** используются для изменения очередности расположения пиктограмм на панели. Для этого выделяется та строка, позицию которой нужно поменять и активизируется одна из данных кнопок.

Описанные выше действия можно выполнить и путем простого перетаскивания из одного списка в другой или перетаскивания по списку «Активные пиктограммы».

Кнопки **«Применить»** и **«Отменить»** используются для сохранения нового расположения пиктограмм на панели или отмены и возврата предыдущего значения соответственно.

# **8. УСТАНОВКА И УДАЛЕНИЕ ПРОГРАММНОГО ОБЕСПЕЧЕНИЯ**

# **8.1. Установка ПО**

<span id="page-44-0"></span>В комплект поставки логического анализатора LAD-03USB входит CD диск с программным обеспечением и технической документацией. Инсталляционный файл Setup.exe находится на этом диске в папке "LAD-03USB". Драйвер электронного ключа и USB-драйвер FTDI находятся в папке "Drivers".

Установка программы начинается с запуска приложения Setup.exe. После запуска программы установки появится окно проверки наличия в компьютере предыдущих версий устанавливаемого ПО. В случае их обнаружения будет выдано сообщение:

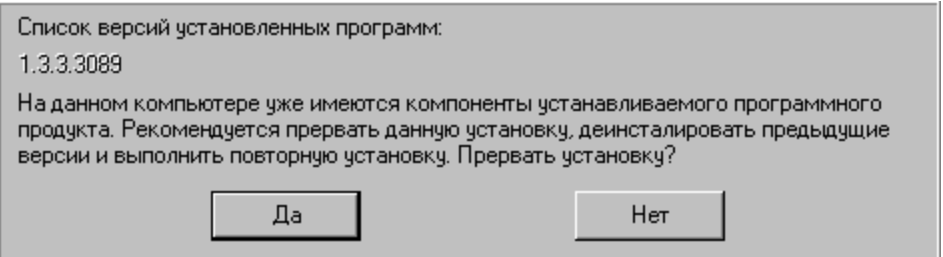

Ответ "Да" прекратит работу программы установки. Ответ "Нет" продолжит процесс установки. Размещение нескольких версий программы на одном компьютере разрешено, если будет выполнено единственное требование – их установка должна производиться в разные папки.

Если предыдущие версии ПО не будут обнаружены, появится основное окно установки. Нажмите кнопку "Далее".

В следующем окне выберите новую папку установки программы или оставьте папку, заданную по умолчанию:

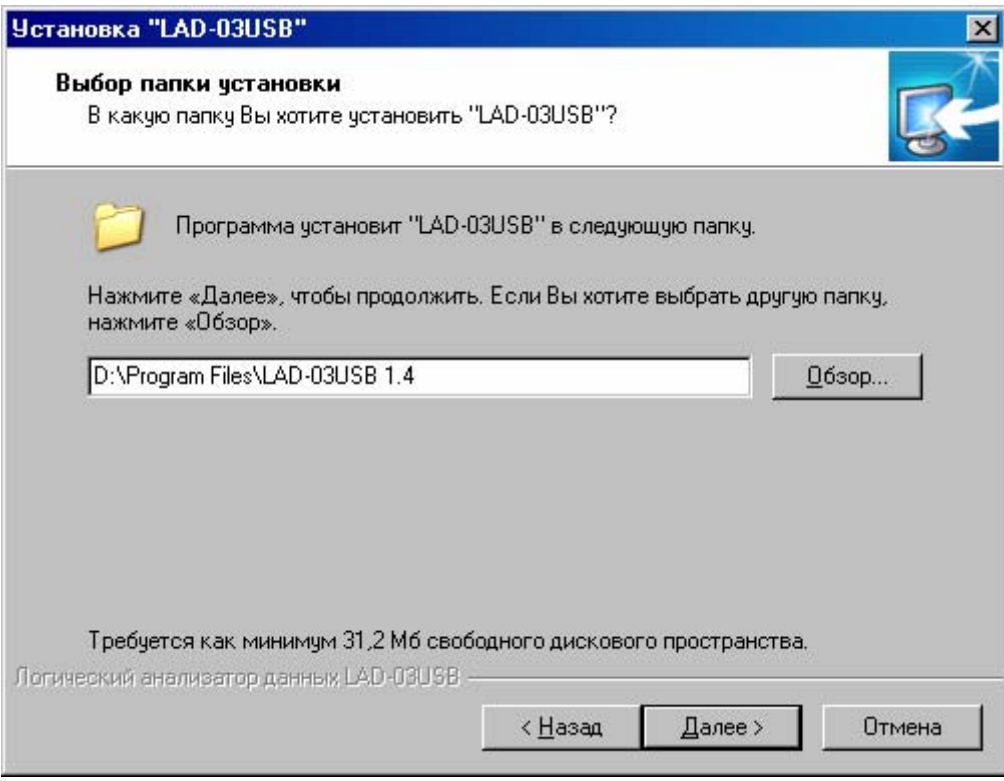

Нажмите кнопку "Далее". Появится окно выбора папки меню "Пуск".

Нажмите кнопку "Далее". Выберите дополнительные опции установки по своему усмотрению.

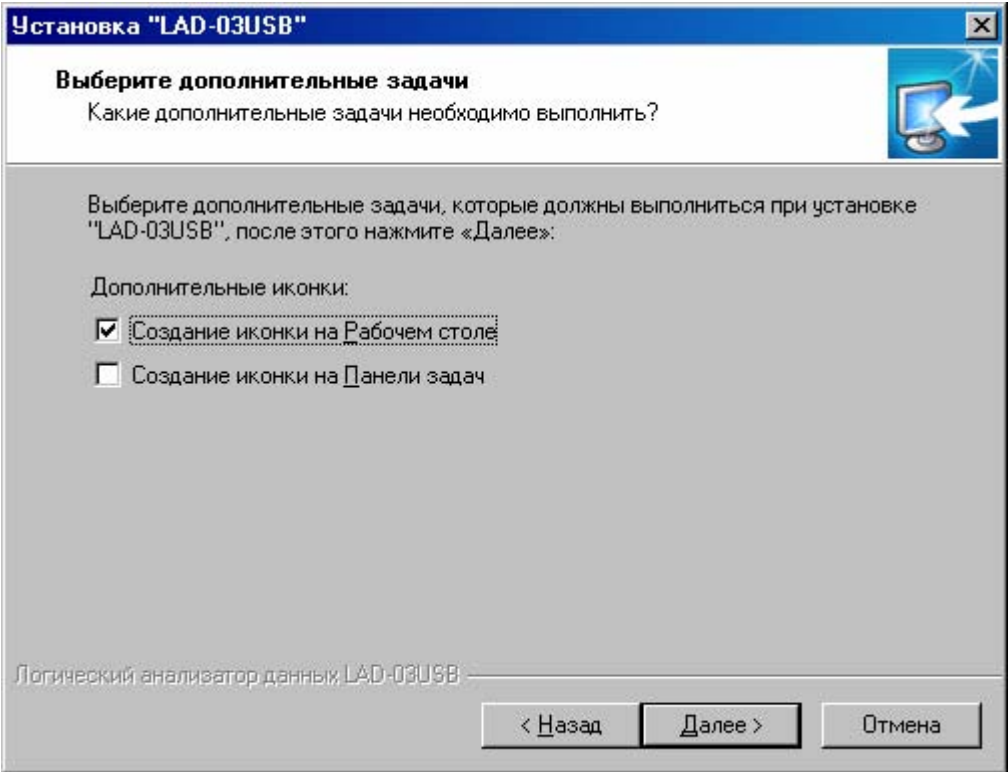

# Нажмите кнопку "Далее".

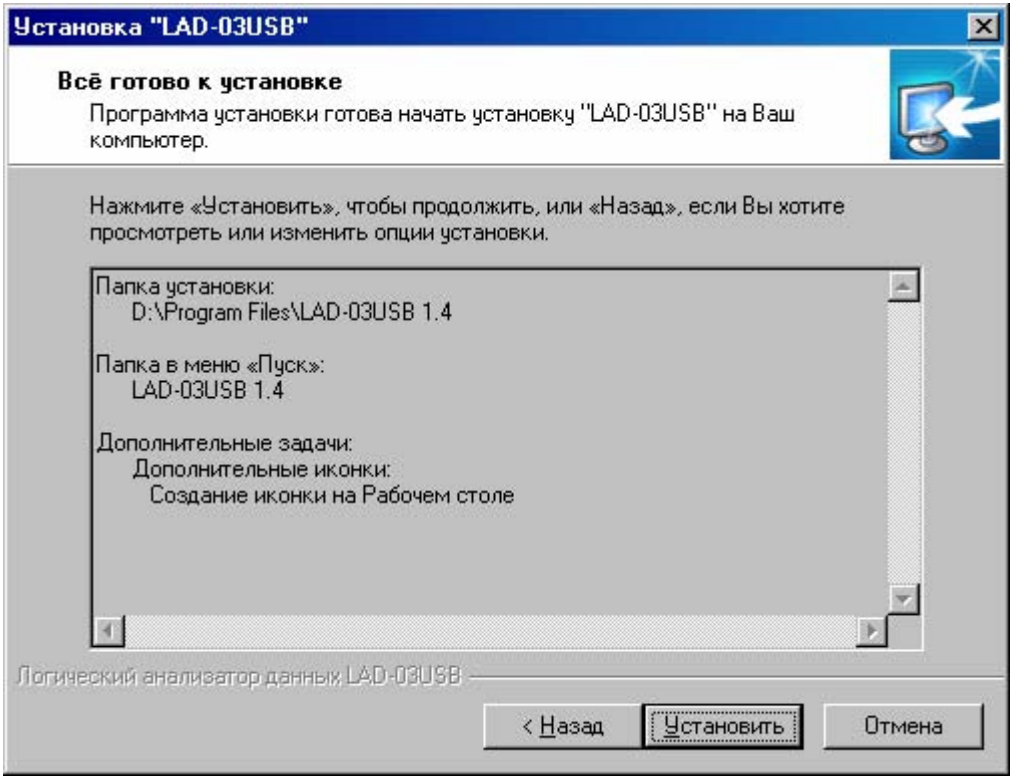

Нажмите кнопку "Установить" для начала копирования файлов программного продукта. Дождитесь окончания процесса установки.

По окончании процедуры копирования файлов будет отображено окно:

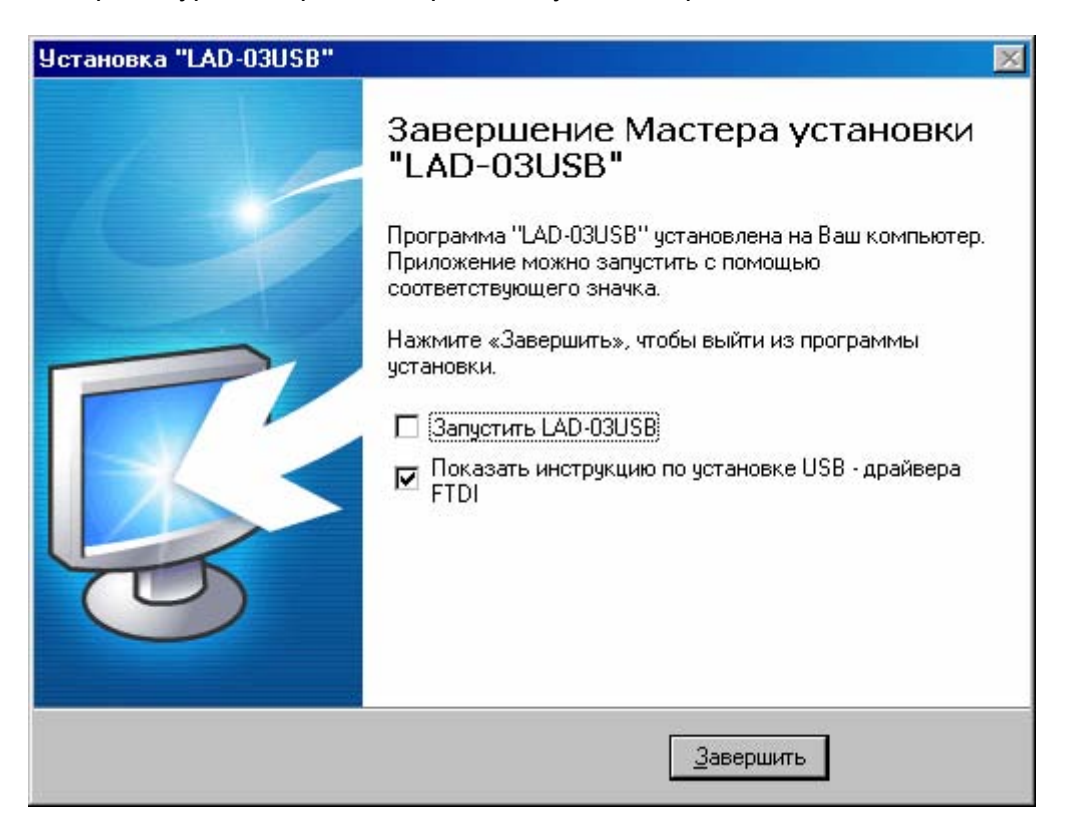

Нажмите кнопку "Завершить".

На этом процесс установки считается оконченным.

Если активна опция "Показать инструкцию по установке USB – драйвера FTDI", то по завершению программы установки будет открыт PDF документ с соответствующей инструкцией.

Пользователю необходимо ознакомиться с этой инструкцией и, следуя ей, после завершения инсталляции основного ПО самостоятельно установить USB – драйвер FTDI.

Драйвер электронного ключа "Guardant" инсталлируется программой установки автоматически в ходе установки основного ПО.

В результате работы мастера установки папка установки будет содержать следующие вложенные папки:

- папку "Drivers", содержащую драйвер электронного ключа (подпапка " Guardant") и драйвер FTDI, необходимый для работы анализатора через USB.
- − папку "Тесты", содержащую подпапки с тестовыми файлами \*.lad.
- − папку "Документация", содержащую документацию технического и справочного характера.

**Примечание.** Количество и состав файлов в папках "Тесты" и "Документация" может варьироваться в зависимости от комплекта поставки.

Для быстрого доступа к программе в папке "Программы" меню "Пуск" будут созданы следующие ярлыки:

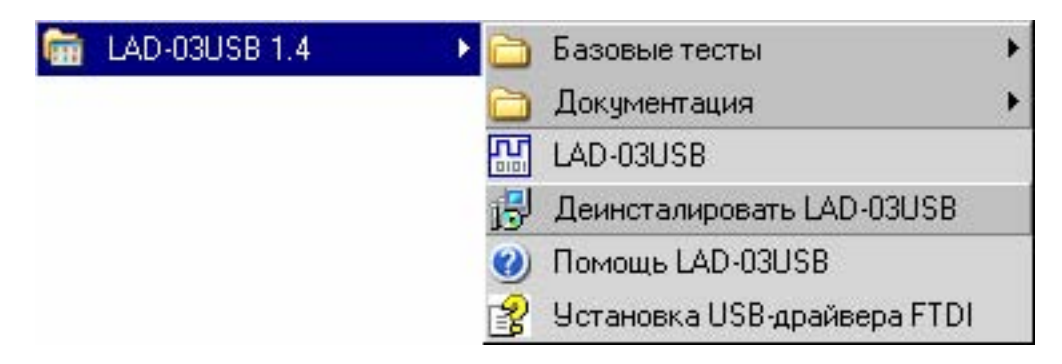

<span id="page-47-0"></span>Соответствующий пункт добавится в окне "Установка и удаление программ".

# **8.2. Удаление ПО**

Удалить программное обеспечение можно двумя способами:

- 1) активировать пункт "Деинсталлировать LAD-03USB" ярлыка "LAD-03USB 1.4" в меню "Пуск", "Программы";
- 2) нажать кнопку "Удалить" в пункте "LAD-03USB 1.4" окна "Установка и удаление программ".

После этого активируется мастер удаления программы. В ходе работы мастера пользователю необходимо определиться с удаление драйвера электронного ключа:

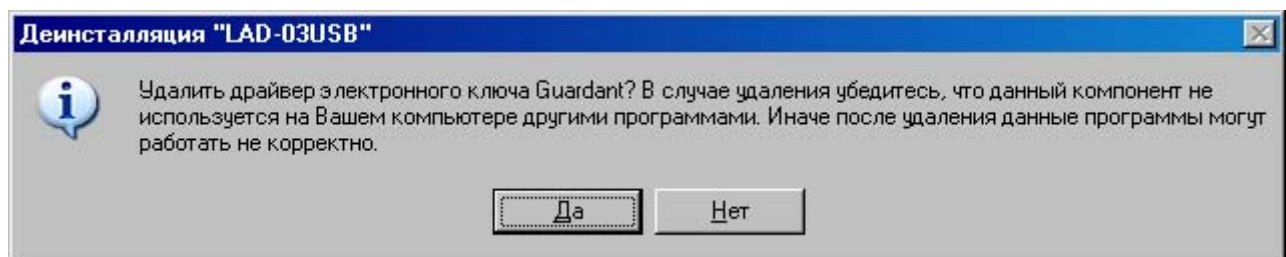

Если на данном компьютере больше не используется программное обеспечение, защищенное электронными ключами «Guardant», то можно удалить указанный драйвер.

При деинсталляции программы можно сохранить имеющиеся файлы конфигурации и файлы тестов, которые могут быть использованы при повторной установке:

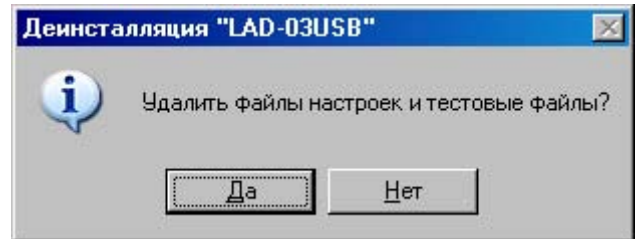

Окончание процедуры деинсталляции программы сопровождается выводом следующего сообщения:

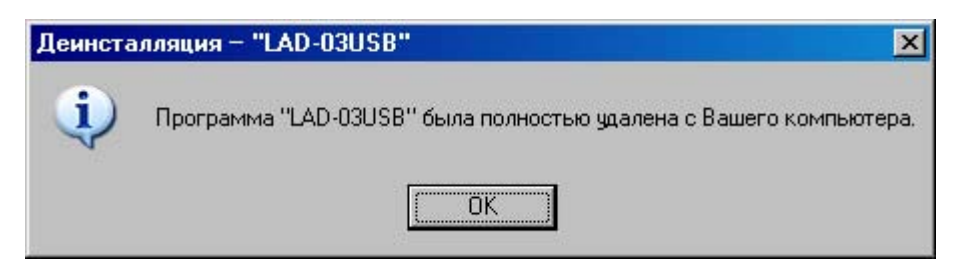

На этом процедура деинсталляции считается завершенной.